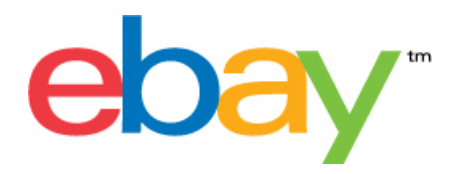

# **Instructies voor aanbiedingstemplates in eBay Bestandsuitwisseling**

## **Verklaring over auteursrecht**

Auteursrecht 2015 eBay Inc. Alle rechten voorbehouden. De informatie in dit document is vertrouwelijk en eigendom van eBay Inc. Het illegaal kopiëren of gebruiken van de inhoud van dit document is verboden.

Het eBay-logo en de eBay-ervaring zijn handelsmerken van eBay Inc. Alle andere merk- of productnamen zijn (mogelijk) handelsmerken of gedeponeerde handelsmerken van de respectieve eigenaars.

eBay Inc. 2145 Hamilton Ave. San Jose, CA 95125 USA

Telefoon: 408.558.7400; fax: 408.558.7401

### **De informatie van het document**

Versienummer document: 3.4

Datum: Februari 2015

## Inhoudsopgave

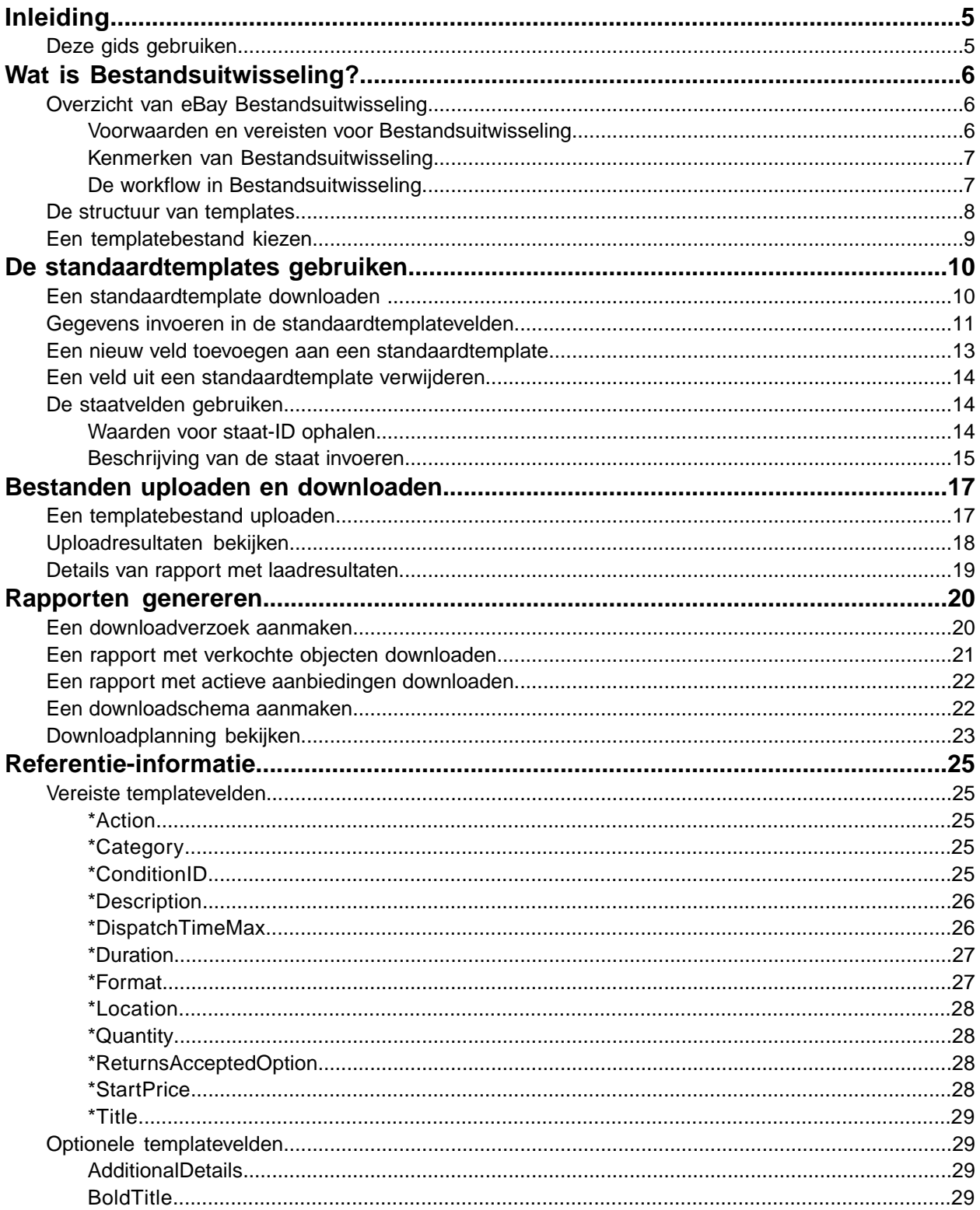

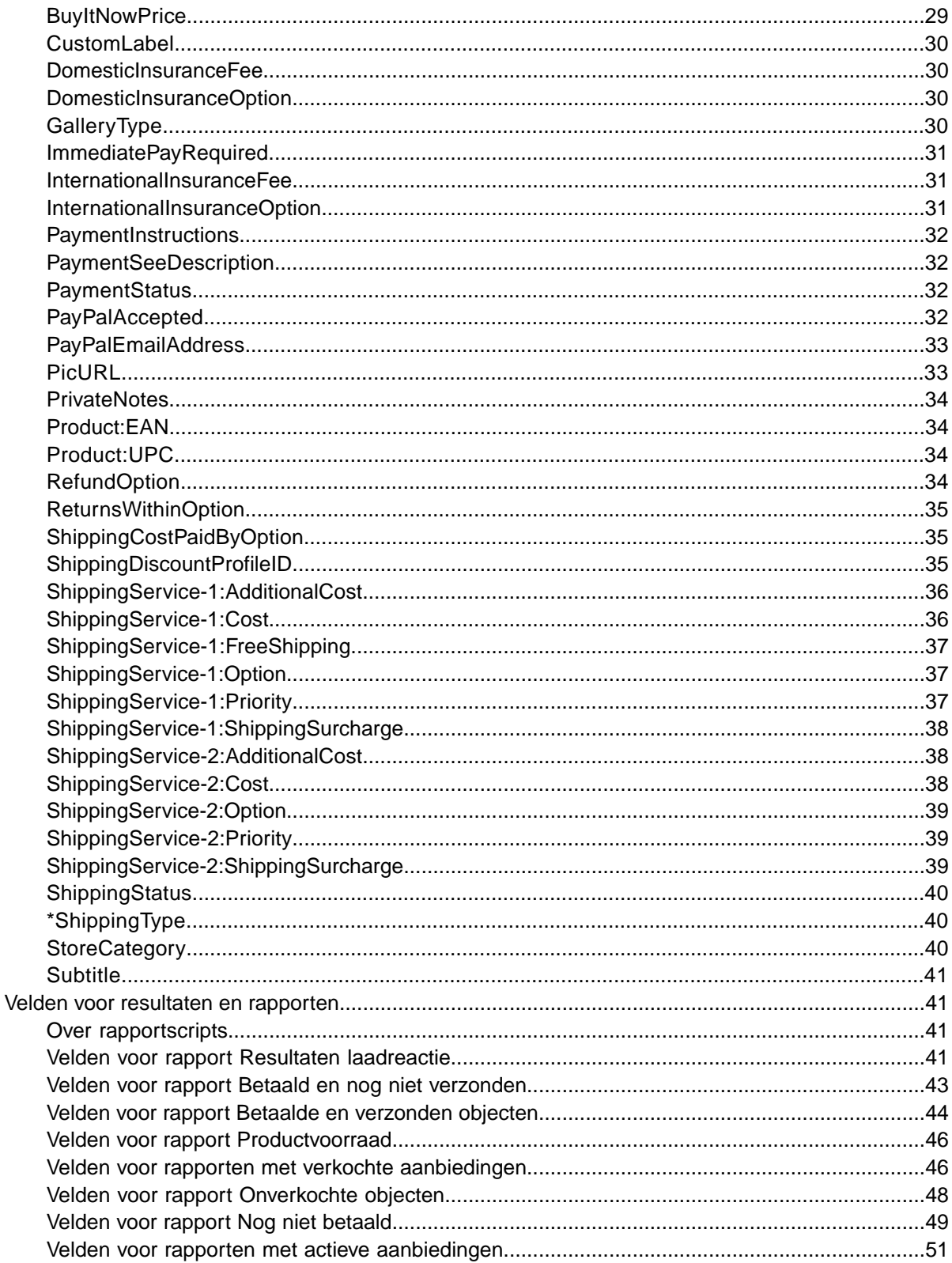

## <span id="page-4-0"></span>**Inleiding**

Hier wordt het doel van deze documentatie beschreven en wordt uitgelegd waar je de aanbiedingstemplates van Bestandsuitwisseling kunt vinden.

## <span id="page-4-1"></span>**Deze gids gebruiken**

In deze gids wordt uitgelegd hoe je met eBay Bestandsuitwisseling aanbiedingen op eBay kunt plaatsen. Deze gids is bedoeld voor gebruik met een van de standaardtemplates die beschikbaar zijn op de pagina *[Template selecteren](http://pages.ebay.nl/file_exchange/selecttemplate.html?id=0)* van Bestandsuitwisseling.

## <span id="page-5-0"></span>**Wat is Bestandsuitwisseling?**

In dit gedeelte wordt een algemeen overzicht gegeven van Bestandsuitwisseling en wordt de structuur van templates uitgelegd en waarvoor je deze kunt gebruiken.

## <span id="page-5-1"></span>**Overzicht van eBay Bestandsuitwisseling**

<span id="page-5-4"></span>Hier worden de voorwaarden en systeemvereisten voor het gebruik van de templates van Bestandsuitwisseling uiteengezet met een algemene workflow.

#### <span id="page-5-3"></span><span id="page-5-2"></span>**Voorwaarden en vereisten voor Bestandsuitwisseling**

Met Bestandsuitwisseling kun je aanbiedingen offline maken met een platte tekst als standaardindeling. Vervolgens kun je een groot aantal aanbiedingen en de bijbehorende verkooprapporten gemakkelijk bulksgewijs uploaden en beheren.

Met deze tool kun je een aantal taken snel en efficiënt uitvoeren:

- Nieuwe aanbiedingen maken
- Controleren of er fouten in je aanbiedingsbestanden zijn geslopen voordat je deze uploadt
- Actieve aanbiedingen herzien
- Actieve aanbiedingen beëindigen
- Verkooprapporten downloaden
- Ontvangen bedragen restitueren
- Objecten markeren als verzonden
- Geef feedback

Bestandsuitwisseling is de ideale tool in de volgende gevallen:

- Je bent bekend met het aanbieden van objecten op eBay
- Je wilt veel voorraadobjecten aanbieden op eBay
- Je beschikt over software, zoals Microsoft® Excel, Access of een ander programma om je voorraad te beheren, waarmee je een aanbiedingsbestand voor eBay wilt maken
- Je bent bekend met platte bestanden en wilt meerdere objecten in één bestand batchgewijs aanbieden.

Als je gebruik wilt maken van Bestandsuitwisseling moet je account aan een aantal voorwaarden voldoen en gelden er bepaalde systeemvereisten voor je computer.

#### **Vereisten**

Bestandsuitwisseling kan op meerdere platforms worden gebruikt (Windows, Mac en Linux) mits het systeem het volgende bevat:

- Een Internetverbinding
- Een standaardtoepassing die als webbrowser fungeert
- Een tekstverwerkingsprogramma dat de CSV-indeling (door komma's gescheiden waarden) ondersteunt.

#### <span id="page-6-2"></span><span id="page-6-0"></span>**Kenmerken van Bestandsuitwisseling**

Bestandsuitwisseling heeft als voordelen dat bestanden sneller worden verwerkt, betere resultaten worden gedownload, de verwerkingsstatus kan worden bekeken en bestandsnamen consistenter zijn.

Met de functies, templates en processen van eBay Bestandsuitwisseling kun je een groot aantal aanbiedingen en de bijbehorende verkopen uploaden en beheren met de standaardindeling van platte bestanden.

Een plat bestand is een elektronisch gegevensbestand dat wordt gebruikt om gegevens uit te wisselen tussen twee systemen. De gegevens worden gescheiden met een komma, puntkomma of tab. Met Bestandsuitwisseling kun je objecten in alle eBay-rubrieken aanbieden met platte bestanden. De voordelen van platte bestanden zijn onder andere:

- Ze zijn **platformonafhankelijk**: je kunt platte bestanden op elk besturingssysteem maken en gebruiken
- Ze zijn **softwareonafhankelijk**: je kunt je voorraad beheren met vrijwel elk spreadsheet- of databaseprogramma
- Meer **efficiëntie**: je kunt meerdere objecten batchgewijs aanbieden of bijwerken

Je kunt bestanden ook uploaden en downloaden met scripts. Als je bestanden liever automatisch wilt uploaden met een HTTP-postaanvraag of bestanden automatisch wilt downloaden met een HTTP GET-aanvraag, ga je naar de pagina *[Instructies voor uploaden en downloaden via script](http://pages.ebay.com/file_exchange/programmaticupload.html?id=0)*.

#### **Downloadbare templates**

Elke standaardtemplate die je downloadt moet gegevens bevatten die in velden worden geordend (ook wel *kolommen* of *kopteksten* genoemd) die door je computersysteem en door Bestandsuitwisseling kunnen worden herkend en geïnterpreteerd.

Door de template van Bestandsuitwisseling te gebruiken kun je één bestand maken dat meerdere acties bevat. Je kunt bijvoorbeeld een aanbieding toevoegen, een andere aanbieding herzien, een derde aanbieding beëindigen, enzovoort.

eBay heeft diverse standaardtemplates ontworpen die je kunt downloaden. Ga voor meer informatie naar *[De standaardtemplates gebruiken](#page-9-0)* op pagina 10.

#### **Verkoopbeheer**

<span id="page-6-3"></span><span id="page-6-1"></span>Met Bestandsuitwisseling kun je in elk stadium van het aanbiedingsproces alle verkoopgegevens downloaden en beheren. Je kunt bijvoorbeeld een bestellingsrapport downloaden om je meest recente verkopen op te halen of je kunt een restitutierapport downloaden waarin je restituties kunt verifiëren.

#### **De workflow in Bestandsuitwisseling**

Het maken van een nieuw aanbiedingsbestand met een template in eBay Bestandsuitwisseling bestaat uit de volgende stappen:

- 1. Selecteer een template die je wilt downloaden in het eBay-centrum voor bestandsuitwisseling.
- 2. Download de template(s) naar een bekende locatie op je computer.
- 3. Open een template met een spreadsheet of een soortgelijke toepassing.
- 4. Vul de template in om een nieuw aanbiedingsbestand te maken.
- 5. Sla je nieuwe aanbiedingsbestand op in CSV-indeling (gegevens gescheiden door komma's) of in een indeling waarin de gegevens van elkaar worden gescheiden door tabs.
- 6. Upload het nieuwe aanbiedingsbestand naar eBay.
- 7. Controleer de uploadstatus en de resultaten en los eventuele problemen op.

Zie *[Geavanceerde instructies voor Bestandsuitwisseling](http://pages.ebay.nl/file_exchange/File_Exchange_Advanced_Instructions.pdf)* voor uitgebreide informatie over het gebruik van de templates.

## <span id="page-7-1"></span><span id="page-7-0"></span>**De structuur van templates**

Hier worden de veldvereisten en de structuur van de bestandsindeling uitgelegd.

Je kunt productgegevens handmatig in de template invoeren of, als je voorraadgegevens al in een database of spreadsheet staan, de betreffende gegevens rechtstreeks importeren in het templatebestand. Welke methode je ook selecteert, voer de gegevens in de opgegeven indeling in en let daarbij goed op het volgende:

- *Vereist veld*: je moet gegevens invoeren in de vereiste velden die zijn vermeld in de tabellen met gegevensvelden. Elk vereist veld wordt voorafgegaan door een sterretje (\*).
- **CPMERKING:** Nieuwe verkopers moeten een veilige betalingsmethode gebruiken, door PayPal als betalingsmethode te accepteren of een zakelijke creditcard (American Express, Visa of MasterCard).Voor het kiezen van een veilige betalingsoptie ga je naar *[Optionele templatevelden](#page-28-1)* op pagina 29.
- *Soort tekens, maximum aantal tekens en waarden*: de gegevens moeten voldoen aan de vereisten voor toegestane tekens en maximum aantal tekens die zijn vermeld in de tabellen met templategegevensvelden.
- **Important:** Bestandsuitwisseling biedt geen ondersteuning voor nieuwskoppen, regelinvoer of regelomhalen in veldwaarden. Deze tekens moeten worden verwijderd, want anders treedt er een fout op bij het verwerken van het bestand. Als je afzonderlijke regels nodig hebt in het veld Description (of een ander veld), moet je HTML-tekst gebruiken.
- *Veldnamen van kopteksten zijn niet hoofdlettergevoelig*: het maakt niet uit of je al dan geen hoofdletters gebruikt in de veldnamen. eBay Bestandsuitwisseling herkent bijvoorbeeld paypalaccepted en PayPalAccepted als hetzelfde veld. Je kunt echter het beste de veldnamen gebruiken die in deze gids worden vermeld.
- *Waarden voor kopteksten zijn hoofdlettergevoelig*: als je een bepaalde tekenreeks invoert in een gegevensveld, moet je erop letten dat deze reeks voldoet aan de regels voor hoofdletters en kleine letters die worden vermeld bij de templates voor gegevensvelden in deze gids. De waarde VerifyAdd wordt bijvoorbeeld geaccepteerd voor het veld Action, terwijl verifyadd niet geldig is.
- *Veldrelaties*: bepaalde velden zijn onderling afhankelijk. Als je voor een bepaald object bijvoorbeeld een waarde invoert in het veld *[ShippingService-1:Option](#page-36-1)* op pagina 37, moet je ook een waarde invoeren in het veld *[ShippingService-1:Cost](#page-35-1)* op pagina 36. In bepaalde gevallen kan een veld technisch gezien optioneel zijn, maar moet er ook een ander veld worden gebruikt omdat deze verband met elkaar houden. Als je velden verkeerd gebruikt, kunnen er inconsistente gegevens over verzending en foutberichten over betalingen in het resultaatbestand worden weergegeven.
- *Templateverschillen tussen eBay-sites*: niet alle standaardtemplates worden op alle eBay-sites ondersteund. Zo wordt de catalogustemplate op bepaalde sites niet ondersteund.
- **Tip:** Zie *[Geavanceerde instructies voor Bestandsuitwisseling](http://pages.ebay.nl/file_exchange/File_Exchange_Advanced_Instructions.pdf)* voor meer informatie over ondersteuning voor de verschillende sites.
- *Slimme kopteksten passen waarden automatisch toe*: als je een aanbiedingsbestand maakt voor specifieke soorten objecten, zoals boeken, hebben deze allemaal dezelfde waarde. Je hoeft deze waarde maar één keer in de koptekst in te voeren, en niet voor iedere aanbieding opnieuw.

## <span id="page-8-1"></span><span id="page-8-0"></span>**Een templatebestand kiezen**

In dit gedeelte wordt uitgelegd waarvoor elke aanbiedingstemplate is bedoeld.

Voordat je templates downloadt, moet je bepalen waar je de bestanden wilt opslaan zodat je deze later gemakkelijk kunt terugvinden en openen. Als je je bestanden goed beheert, voorkom je dat je gegevens en daardoor tijd verliest. De templates hebben ieder een specifiek doel.

De aanbiedingstemplates zijn bijvoorbeeld bedoeld voor het volgende:

- Met de specificatietemplate kun je objecten aanbieden op basis van een specifieke eBay-rubriek, bijvoorbeeld bepaalde consumentenelektronica.
- Met de catalogustemplate kun je objecten aanbieden met specifieke productnummers zoals ISBN of UPC.
- Met de basistemplate kun je alle andere soorten aanbiedingen maken, bijvoorbeeld objecten die niet op andere lijken.
- Met de templates voor ticketaanbiedingen kun je tickets aanbieden in de rubriek Evenementen, zoals concerten en sportwedstrijden.

Wanneer je voor het eerst een aanbiedingstemplate maakt, kun je het beste een beperkt aantal aanbiedingen maken en een bestand voor het eerst uploaden met de actie *VerifyAdd*. Als je eerst een eenvoudig bestand uploadt, kun je fouten gemakkelijker herstellen. Als het bestand met succes is geüpload, kun je een bestand maken met je aanbiedingen en dat bestand vervolgens naar eBay uploaden zodat er echte objecten op eBay worden aangeboden.

Houd bij het maken van een nieuw aanbiedingsbestand in gedachten dat je er later soortgelijke aanbiedingsbestanden mee kunt maken.

## <span id="page-9-0"></span>**De standaardtemplates gebruiken**

Hier wordt uitgelegd hoe je een templatebestand kunt downloaden en productgegevens vervolgens kunt invoeren in de templatevelden.

## <span id="page-9-1"></span>**Een standaardtemplate downloaden**

<span id="page-9-2"></span>In dit gedeelte wordt uitgelegd hoe je de standaardtemplates via het Internet kunt verkrijgen.

Je moet met het Internet verbonden zijn om templates van Bestandsuitwisseling te downloaden. Zie *[Geavanceerde instructies voor Bestandsuitwisseling](http://pages.ebay.nl/file_exchange/File_Exchange_Advanced_Instructions.pdf)* voor uitgebreide informatie over het gebruik van de templates.

Je kunt de templates in twee verschillende indelingen downloaden: Excel of CSV. Excel-templates bevatten veldbeschrijvingen en de CSV-templates niet. Kies de juiste template waarmee je objecten gemakkelijker kunt aanbieden. Iedere template heeft een specifiek doel.

**CPMERKING:** Als pop-ups op je computer worden geblokkeerd, moet je deze functie uitschakelen of de blokkering opheffen wanneer dat wordt gevraagd. Je kunt de templates anders niet downloaden.

Je kunt standaardtemplates als volgt ophalen:

- 1. Log in bij je eBay-account met je gebruikersnaam en wachtwoord.
- 2. Ga naar de pagina *[Template selecteren](http://pages.ebay.nl/file_exchange/selecttemplate.html?id=0)*.
- 3. Klik links op de pagina *Overzicht van Bestandsuitwisseling* op **Template selecteren**

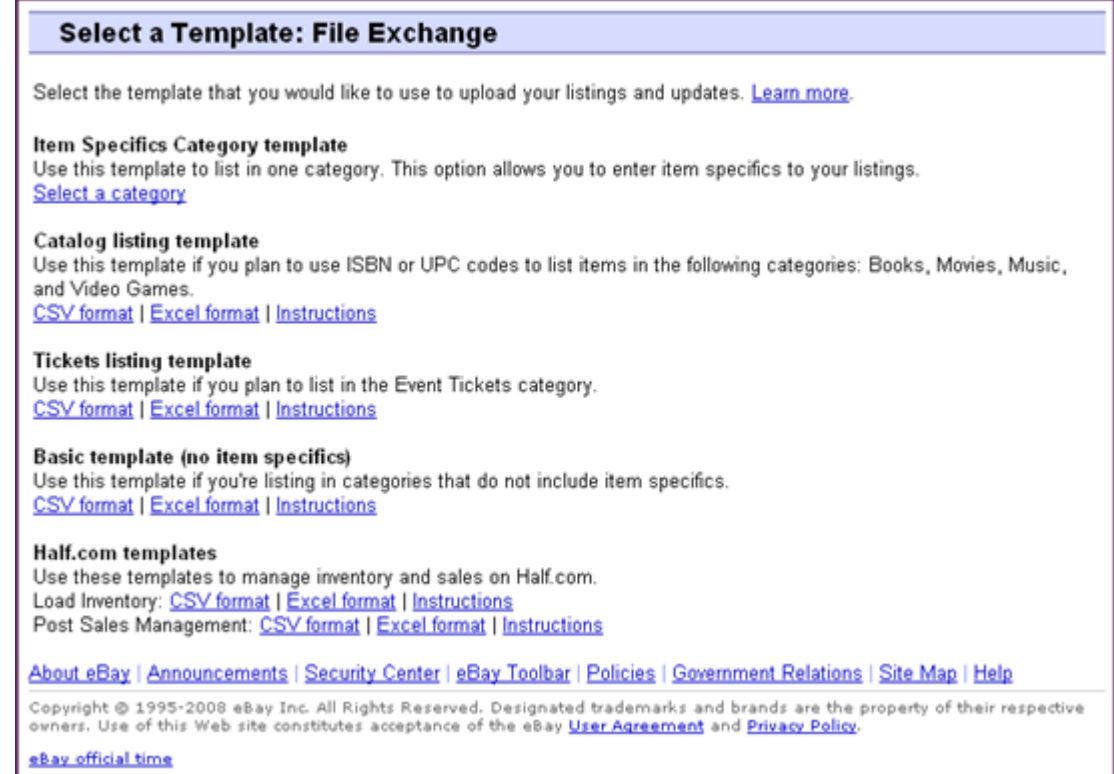

#### **Figure 1: Pagina Template selecteren**

- Ú **Tip:** Op de pagina *Template selecteren* hebt je met de links aan de linkerkant van de pagina toegang tot alle andere pagina's van Bestandsuitwisseling die bij deze procedures worden gebruikt.
- <span id="page-10-0"></span>4. Selecteer een van de templatebestanden in CSV- of Excel-indeling en volg dan de instructies voor het opslaan van de template.

## <span id="page-10-1"></span>**Gegevens invoeren in de standaardtemplatevelden**

Hier wordt uitgelegd hoe je met een templatebestand in Bestandsuitwisseling een productaanbiedingsbestand kunt maken.

In onderstaande procedure vind je voorbeeldgegevens voor de standaardtemplate. De actie die in een templatebestand wordt gebruikt, bepaalt welke standaardvelden waarden (gegevens) moeten bevatten. Wanneer je bijvoorbeeld de acties Herzien en Opnieuw aanbieden gebruikt, hoef je alleen het veld ItemID te gebruiken. Als je End gebruikt, moeten de velden ItemID en Endcode worden ingevuld. Zie *[Geavanceerde instructies voor Bestandsuitwisseling](http://pages.ebay.nl/file_exchange/File_Exchange_Advanced_Instructions.pdf)* voor uitgebreide informatie over het gebruik van de templates.

1. Volg de onderstaande veldbeschrijvingen bij het invoeren van gegevens voor de vereiste (\*) eBay-standaardvelden:

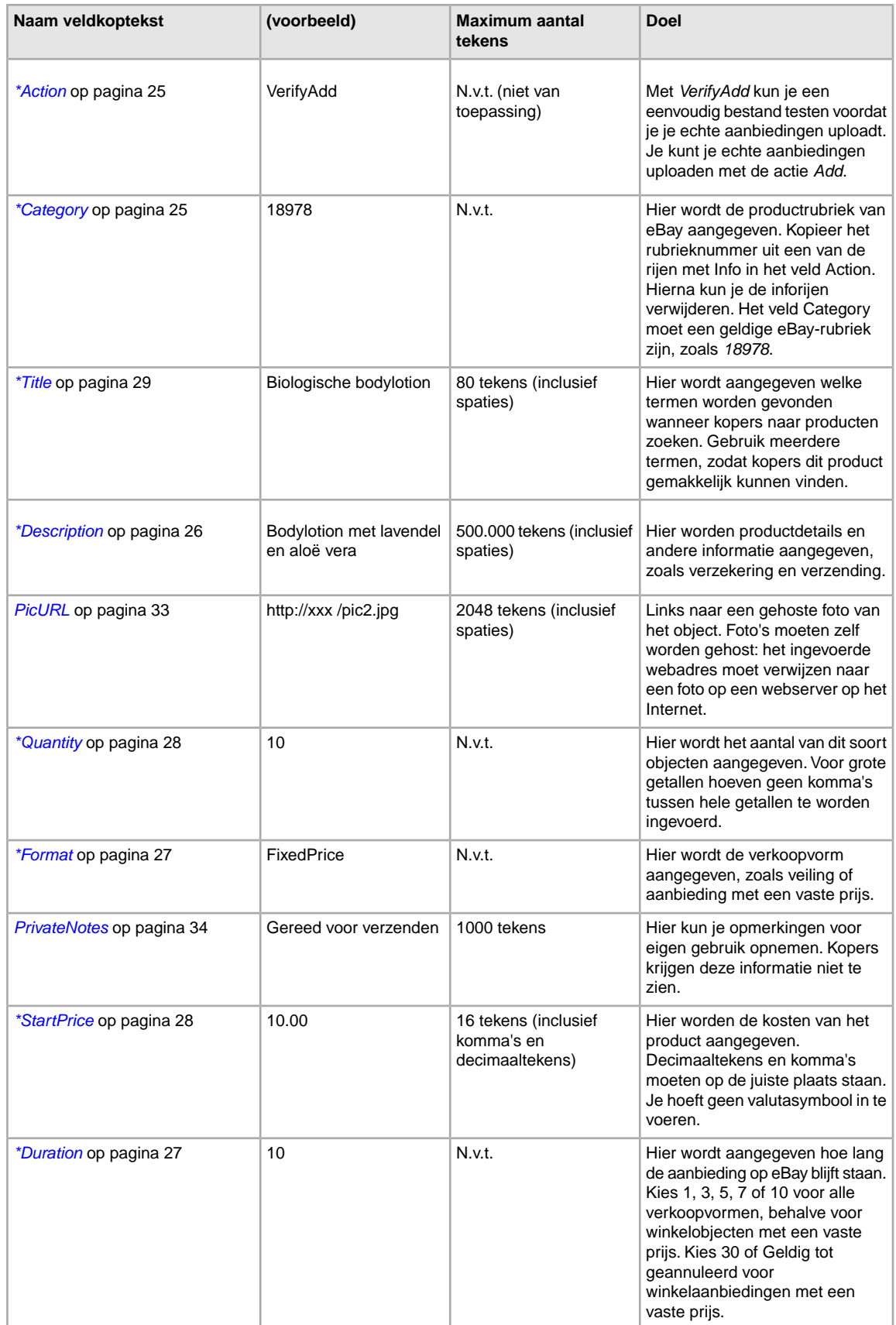

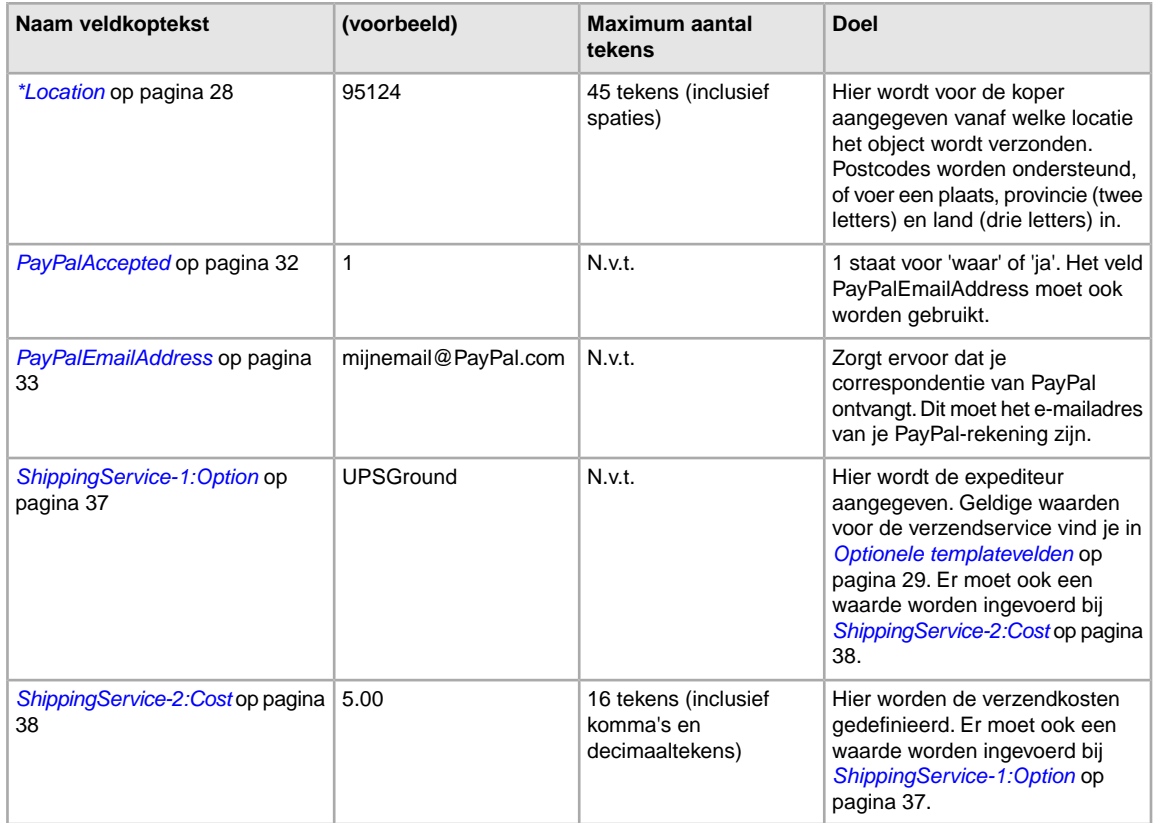

<span id="page-12-0"></span>2. Wanneer je de waarden voor de standaardvelden voor eBay hebt ingevoerd, sla je dit bestand op in CSV-indeling op een bekende locatie op je computer.

## <span id="page-12-1"></span>**Een nieuw veld toevoegen aan een standaardtemplate**

Hier wordt uitgelegd hoe je nieuwe velden kunt toevoegen aan een standaardtemplate in Bestandsuitwisseling.

De standaardtemplates van eBay Bestandsuitwisseling bevatten alleen een subset van alle ondersteunde velden; velden moeten worden toegevoegd voor de meeste optionele velden, zoals voor nieuwe functies. Hier wordt uitgelegd hoe je een nieuw veld kunt toevoegen aan een van de standaardtemplates of aan een van je werkende productaanbiedingsbestanden.

De templates van eBay Bestandsuitwisseling bevatten vereiste en optionele velden.Wijzig of verwijder de kopteksten van vereiste velden niet. Vereiste velden worden vet weergegeven of hebben een asterisk (\*) naast de veldnaam.

Een optioneel veld kun je verwijderen. Zo wil je het veld *Highlight* misschien niet gebruiken, maar wil je een kader rond je aanbieding. Je kunt het dan vervangen met *Border* en het daarvoor gebruiken.

Je kunt nieuwe velden ook toevoegen door lege kolommen toe te voegen aan de template en vervolgens de nieuwe veldnamen als kolomkoptekst in te voeren.

Je hoeft ongebruikte velden niet te verwijderen, maar als je dit doet nadat je een nieuw aanbiedingsbestand hebt gemaakt en geüpload, kun je verschillende soorten productaanbiedingsbestanden eenvoudiger aanpassen en beheren.

Veldnamen moeten voldoen aan de indelingsvereisten die worden uitgelegd in het *Definities van templateveldHier wordt uitgelegd wat de vereisten en bedoelingen van het veld zijn. Er wordt ingegaan op het maximale aantal tekens, soorten gegevens en relaties tussen velden.* . In deze instructies wordt het gebruik van Microsoft ® Excel ® beschreven; als je in een andere spreadsheettoepassing werkt, gebruik je vergelijkbare functies in deze toepassing om de procedure te voltooien.

- 1. Open een standaardtemplate of een van je werkende productaanbiedingsbestanden. De standaardtemplates zijn beschikbaar op de pagina *[Template selecteren](http://pages.ebay.nl/file_exchange/selecttemplate.html?id=0)* in Bestandsuitwisseling.
- 2. Voeg de volgende namen van kopteksten toe aan de hand van een van deze methoden:
	- Klik op een veld in de eerste rij (behalve voor Action) en selecteer Invoegen > Kolom in de menubalk. Voer een veldnaam in de nieuwe kolom in, zoals *Border*, en druk op Enter.
	- Klik op een optioneel veld in de eerste rij die je niet wilt gebruiken, zoals *Highlight*.Voer in plaats hiervan een nieuwe veldnaam in, zoals Border, en druk op Enter.
- 3. Voer waarden voor de nieuwe velden in (in de tweede rij, onder de veldkoptekst) en sla het bestand op.

## <span id="page-13-4"></span><span id="page-13-0"></span>**Een veld uit een standaardtemplate verwijderen**

Hier wordt uitgelegd hoe je velden kunt verwijderen uit een standaardtemplate in Bestandsuitwisseling.

De templates van eBay Bestandsuitwisseling bevatten vereiste en optionele velden. Je kunt ongebruikte optionele velden verwijderen om je templatebestanden te stroomlijnen.Wijzig of verwijder de kopteksten van vereiste velden niet. Vereiste velden worden **vet** weergegeven of hebben een asterisk (\*) naast de veldnaam.

**Tip:** In plaats van een ongebruikt optioneel veld te verwijderen, kun je het ook een nieuwe naam geven, zodat het als nieuw veld kan dienen dat niet in de standaardtemplates is opgenomen. Zo wil je het veld *[BoldTitle](#page-28-3)* op pagina 29 misschien niet gebruiken, maar wil je gratis verzendkosten voor dit object aanbieden. Je kunt het dan vervangen met *[ShippingService-1:FreeShipping](#page-36-0)* op pagina 37 en het daarvoor gebruiken.

Als je een ongebruikt optioneel veld wilt verwijderen, selecteer je de kolom en vervolgens **Bewerken > Verwijderen**.

<span id="page-13-1"></span>**Tip:** Als je meerdere nieuwe velden wilt verwijderen, houd je de *Ctrl*-toets ingedrukt en klik je op de kolommen die je wilt verwijderen. Vervolgens selecteer je **Bewerken > Verwijderen**.

## <span id="page-13-3"></span><span id="page-13-2"></span>**De staatvelden gebruiken**

In de staatvelden kun je de staat van een object toelichten.

#### **Waarden voor staat-ID ophalen**

*[\\*ConditionID](#page-24-4)* op pagina 25 is een verplicht veld waarin de staat en het uiterlijk van een object moeten worden beschreven. Dezelfde waarde kan verschillende betekenissen hebben, afhankelijk van de

rubriek. Zo staat 1000 voor *Nieuw* in aanbiedingen in de rubriek Computers, maar voor *Nieuw in de doos* in de rubriek Damesschoenen.

Als je *ConditionID*-waarden wilt opzoeken, klik je op de link **Staat-ID's per rubriek** op de pagina *[Instructies en hulpmiddelen voor eBay Bestandsuitwisseling](http://pages.ebay.nl/file_exchange/instructionsandresources.html?id=0)*. Er wordt dan een CSV-bestand gedownload voor rubrieken waarin *ConditionIDs* zijn vereist. Aangezien de ingevoerde waarde voor *Staat-ID* afhankelijk is van de rubriek, kun je op de pagina voor het *[opzoeken van de staat van het](http://pages.ebay.nl/sellerinformation/news/itemconditionlookup.html) [object](http://pages.ebay.nl/sellerinformation/news/itemconditionlookup.html)* nagaan voor welke rubrieken een *ConditionID* is vereist.

Als je de *ConditionID*-waarde voor een specifieke rubriek nodig hebt, genereer je een specificatietemplate. Deze template bevat het nieuwe *ConditionID*-veld en de *ConditionID*-nummers. Letterlijke waarden zijn gedefinieerd in het bestand met specificatiedefinities dat bij de template hoort.

Zo verkrijg je de beschikbare *ConditionID*-waarden voor een bepaalde rubriek:

- 1. Ga naar de pagina *[Template selecteren](http://pages.ebay.nl/file_exchange/selecttemplate.html?id=0)* en klik onder *Rubriektemplate voor specificaties* op **Een rubriek selecteren**.
- 2. Selecteer op de pagina *Template selecteren: specificaties* de rubriek die het beste bij je object past. Selecteer de gewenste subrubrieken (aan de rechterkant) totdat er geen opties meer worden weergegeven.

**Tip:** Als je het rubrieknummer al weet, geef je dit op in het veld *Rubrieknummer*.

- 3. Klik op **Template genereren**.
- 4. Klik op het linkbestand **Rubriektemplate voor specificaties** als je de pagina *Template genereren* wilt openen.
- 5. Je opent het bestand door op de link **Specificatiedefinities** te klikken.
- 6. Selecteer in het bestand met *specificatiedefinities* het juiste *ConditionID*-nummer voor je object en kopieer dit naar het veld *ConditionID* in de rubriektemplate voor specificaties.
	- **OPMERKING:** Als je de beschrijving van de staat van een object in een bestaande aanbiedingstemplate wilt bijwerken, wijzig je de bestaande naam van de staatkolom (A:Condition of C:Condition) in ConditionID en voer je een numerieke waarde in.)
- <span id="page-14-0"></span>7. Geef vereiste of gewenste veldwaarden voor het object op in de bijbehorende velden (zoals betalingsgegevens en informatie over het retourbeleid) en sla het bestand op in CSV-indeling.

#### **Beschrijving van de staat invoeren**

In het optionele veld *ConditionDescription* kun je de staat van een gebruikt object opgeven. Dit veld kan worden gebruikt in combinatie met het verplichte veld *[\\*Description](#page-25-0)* op pagina 26, waarin specificaties worden verstrekt die geen betrekking hebben op de staat van een object. Je kunt de staat van een object toelichten met beschrijvende tekst, bijvoorbeeld:

"Op de rechterpoot van de stoel zit een kras (zie foto) en de achterkant van de stoel heeft een lichtblauwe vlek ter grootte van een euromunt."

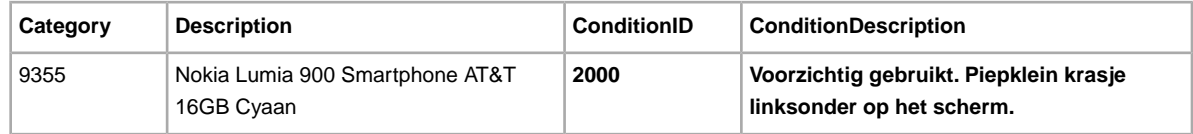

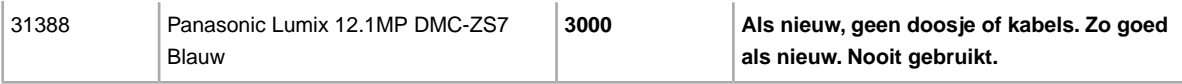

## <span id="page-16-0"></span>**Bestanden uploaden en downloaden**

Hier wordt uitgelegd hoe je een templatebestand kunt uploaden en vervolgens voorraad- en verkooprapporten kunt downloaden.

## <span id="page-16-2"></span><span id="page-16-1"></span>**Een templatebestand uploaden**

Als je aanbiedingsbestanden naar Bestandsuitwisseling wilt uploaden, moet je verbinding met het Internet hebben. Ook heb je een geldig e-mailadres nodig om bevestigingen van uploads te ontvangen.

Templatebestanden worden als volgt gevalideerd wanneer ze worden geüpload:

- Er wordt een eenvoudige indelingscontrole uitgevoerd wanneer de bestanden worden geüpload. Als je in bepaalde gebieden bijvoorbeeld een andere indeling dan .csv of .txt met scheiding door tabs gebruikt, worden je aanbiedingen niet geüpload. Als het veld Action niet in de eerste kolom voorkomt of als de vereiste velden ontbreken of onjuist zijn ingedeeld, mislukt de upload ook.
- Als je je CSV-bestanden voor Bestandsuitwisseling maakt op een Unix-systeem (zoals Linux), moet je de bestanden van de Unix-indeling naar de DOS-indeling converteren voordat je ze naar eBay uploadt. Voer hiervoor het programma unix2dos op de bestanden uit om de regeleinden goed te coderen. Voer bijvoorbeeld unix2dos *linuxbestandsnaam.csv* uit. Op deze manier wordt de Unix-instructie voor een nieuwe regel (\n) geconverteerd naar een instructie die wordt herkend in Windows (\r\n). Let erop dat je de geconverteerde Windows-compatibele versie van de bestanden uploadt.
- Je kunt maximaal 1000 acties per 24 uur uploaden. Als je uploadlimiet voor die dag is overschreden, mislukt de upload. Als het aantal acties in het bestand de limiet van eBay overschrijdt, mislukt de upload. Voor een hogere uploadlimiet kun je contact opnemen met *[Customer Support](http://contact.ebay.nl/ws/eBayISAPI.dll?CustomerSupport)*.
- Bestanden kunnen maximaal 150.000 rijen bevatten en mogen niet groter zijn dan 5 MB

Hieronder wordt een voorbeeld van de pagina *Voorraad uploaden* weergegeven.

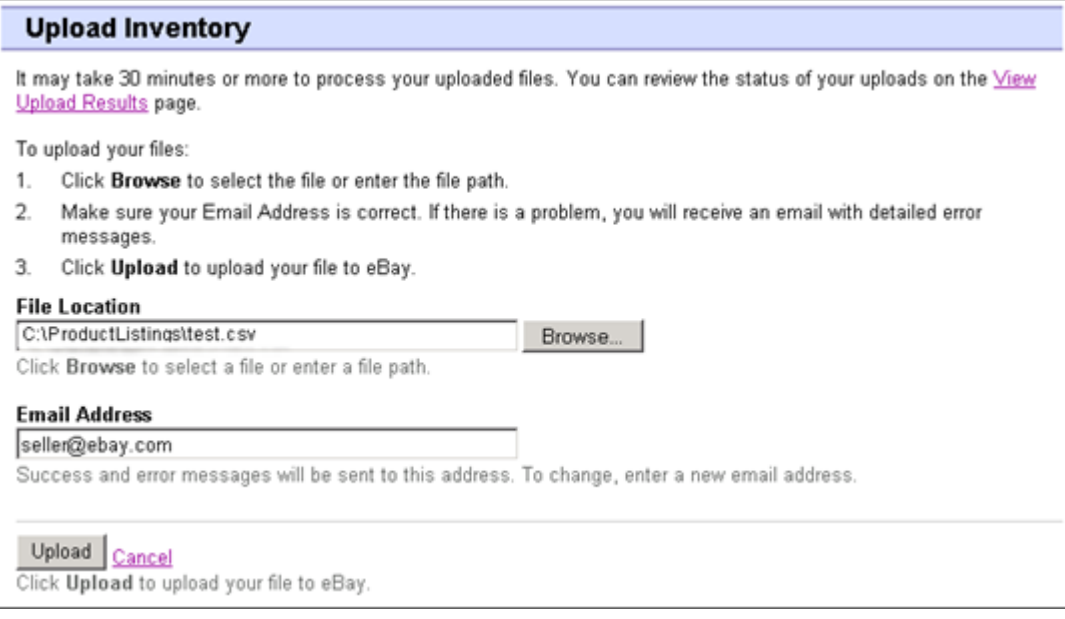

#### **Figure 2: Pagina Voorraad uploaden**

Nadat je bestanden hebt geüpload, moet je altijd het rapport met uploadresultaten controleren om er zeker van te zijn dat er geen fouten zijn opgetreden. eBay stuurt je per e-mail een bevestiging waarin wordt gemeld of de upload is geslaagd of mislukt. (In het laatste geval bevat de e-mail een beschrijving van de fouten.)

Later ontvang je nog een e-mail waarin wordt gemeld dat de productaanbiedingen daadwerkelijk zijn geplaatst.

Zo upload je je templatebestand:

- 1. Ga naar de pagina *[Bestandsbeheercentrum](http://bulksell.ebay.nl/ws/eBayISAPI.dll?FileExchangeCenter)* en selecteer **Aanbiedingen en updates uploaden**. Vervolgens wordt de pagina *Nieuwe aanbiedingen en updates uploaden* weergegeven.
- 2. Klik onder Bestandslocatie op **Bladeren** en zoek het nieuwe .csv-templatebestand dat je eerder hebt gemaakt. Als je het bestand hebt gevonden en geselecteerd, klik je op **Openen** om het in het veld *Bestandslocatie* te plaatsen.
- 3. Typ het e-mailadres waarnaar Bestandsuitwisseling e-mails moet sturen. (Standaard worden deze verstuurd naar het e-mailadres van je account.)
- <span id="page-17-0"></span>4. Klik op **Uploaden** om het templatebestand naar eBay te versturen.

## <span id="page-17-1"></span>**Uploadresultaten bekijken**

Klik op de pagina *Voorraad uploaden* op **Uploadresultaten bekijken** om het overzicht en de status van het geüploade bestand te bekijken.

De pagina *Uploadresultaten bekijken* bevat de status van geüploade bestanden. Het rapport met laadresultaten bevat het volgende:

- De datum waarop je het bestand hebt geüpload
- Het referentienummer dat door eBay Bestandsuitwisseling is gegenereerd
- Het aantal gevraagde acties in het bestand
- Het percentage acties dat is verwerkt
- Links naar de geüploade bestanden
- De uploadstatus, met: File Received-In Queue, In Progress, Completed, Failed Invalid File Format
- Links naar het rapport met laadresultaten, zoals beschreven in *[Details van rapport met laadresultaten](#page-18-0)* op pagina 19.

Op de pagina *Uploadresultaten bekijken* kun je ook bestanden downloaden die eerder zijn geüpload. Als je bijvoorbeeld een aanbiedingsbestand wilt maken dat vergelijkbaar is met een bestand dat al is geüpload, download je dat bestand en geef je het bij het opslaan een andere naam. Je kunt je rapport met uploadresultaten ook op deze pagina downloaden als de verwerking is voltooid.

Deze uploadresultaten worden gedurende 90 dagen opgeslagen. Gebruik het vervolgkeuzemenu *Laatste bekijken* om je uploadresultaten voor een bepaalde periode te bekijken (24 uur, afgelopen 7 dagen, 30 dagen of 90 dagen).

Hieronder vind je een voorbeeld van een pagina *Uploadresultaten bekijken*.

| <b>View Upload Results</b>                                                                                                    |  |                                  |                           |                   |        |                                                       |  |  |  |
|----------------------------------------------------------------------------------------------------|--|----------------------------------|---------------------------|-------------------|--------|-------------------------------------------------------|--|--|--|
| <b>File Receipt History</b>                                                                                                    |  |                                  |                           |                   |        |                                                       |  |  |  |
|                                                                                                    |  |                                  |                           |                   |        | $7 \text{ days}$<br>Go<br>View last:                  |  |  |  |
| Upload Date                                                                                                    |  | $Ref#$ # of requested<br>actions | % of completed<br>actions | Uploaded<br>File* | Status | Load Results<br>Report**                              |  |  |  |
| Feb-17-11 12:28:42 PST 51181                                                                                                    |  | 500                              | 100%                      |                   |        | Download (Compressed) Completed Download (Compressed) |  |  |  |
| Feb-11-11 14:32:57 PST 50904                                                                                                    |  | 500                              | 100%                      |                   |        | Download (Compressed) Completed Download (Compressed) |  |  |  |
| Feb-11-1109:54:29 PST 50902                                                                                                    |  | 1000                             | 100%                      |                   |        | Download (Compressed) Completed Download (Compressed) |  |  |  |
| Feb-11-1109:41:48 PST 50901                                                                                                    |  | 750                              | 100%                      |                   |        | Download (Compressed) Completed Download (Compressed) |  |  |  |
| * eBay will retain uploaded files and upload results files for 90 days.<br>** The Load-Results report provides information regarding successful and unsuccessful uploads. Use the Error Codes Reference<br>table to correct unsuccessful uploads. |  |                                  |                           |                   |        |                                                       |  |  |  |

**Figure 3: Pagina Uploadresultaten bekijken**

## <span id="page-18-1"></span><span id="page-18-0"></span>**Details van rapport met laadresultaten**

Het rapport met laadresultaten bevat verwerkingsgegevens over elke aanbieding in je uploadbestand. Hieronder wordt een voorbeeld gegeven.

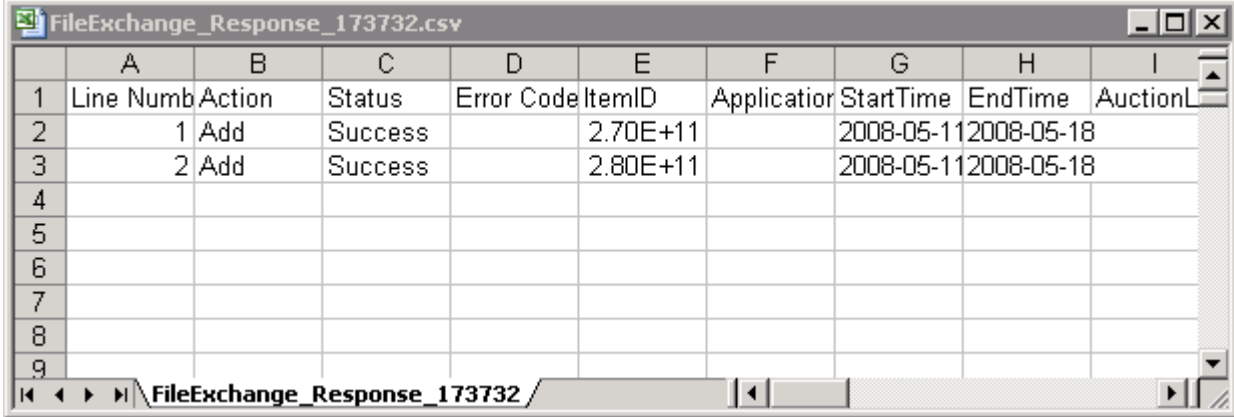

#### **Figure 4: Rapport met laadresultaten**

De kolomtitels (of gegevensvelden) worden beschreven in *[Velden voor resultaten en rapporten](#page-40-1)* op pagina 41.

## <span id="page-19-0"></span>**Rapporten genereren**

Hier wordt uitgelegd hoe je voorraad- en verkooprapporten die door Bestandsuitwisseling zijn gegenereerd kunt downloaden.

## <span id="page-19-2"></span><span id="page-19-1"></span>**Een downloadverzoek aanmaken**

Nu kun je leren hoe je rapporten kunt maken met de voorraad en de verkoopgeschiedenis op basis van de voorraad en aanbiedingsbestanden die je net hebt gemaakt. Klik op Een downloadverzoek aanmaken in het *overzicht van het centrum voor bestandsuitwisseling* (of Bestanden downloaden op de linkernavigatiebalk) om de pagina *Een downloadverzoek aanmaken* te openen (die hieronder wordt weergegeven).

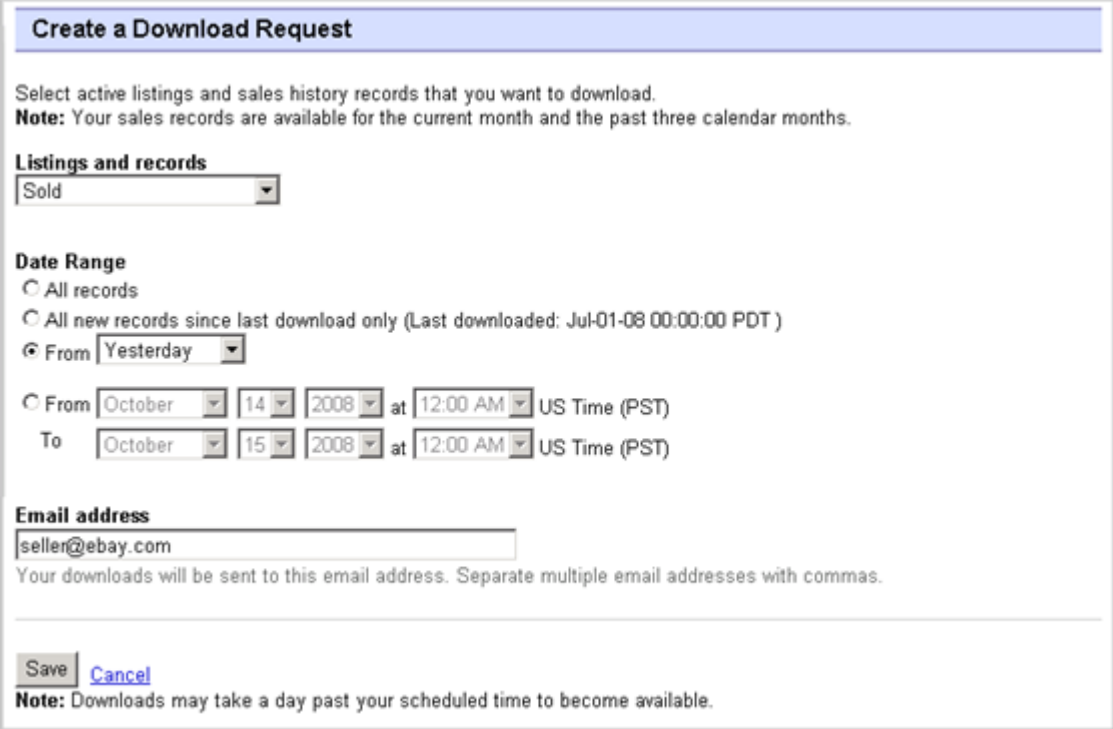

#### **Figure 5: Formulier voor een downloadverzoek**

Op de pagina *Downloadverzoek* kun je rapporten met de voorraad en verkooprapporten genereren door een van deze filters te selecteren in het menu *Aanbieding en transactiebestanden*:

- Actieve objecten
- verkochte objecten
- Onverkochte objecten
- Verkochte en gearchiveerde objecten
- Objecten die nog niet zijn betaald
- Betaalde objecten die nog moeten worden verzonden
- Betaalde en verzonden objecten
- Gearchiveerde objecten
- Alle verkochte en gearchiveerde objecten

Je kunt ook een datumbereik opgeven en zo bepalen welke periode in de rapporten moet worden opgenomen. Je kunt alle bovengenoemde rapporten genereren door de voorbeeldprocedures te volgen in *[Een rapport met verkochte objecten downloaden](#page-20-0)* op pagina 21 en *[Een rapport met actieve](#page-21-0) [aanbiedingen downloaden](#page-21-0)* op pagina 22.

## <span id="page-20-0"></span>**Een rapport met verkochte objecten downloaden**

Hier wordt uitgelegd hoe je een rapport kunt downloaden waarin je huidige verkopen worden weergegeven.

Er zijn verschillende soorten verkooprapporten die je allemaal met deze procedure kunt downloaden. In dit voorbeeld genereer je een rapport met verkochte objecten.

- 1. Selecteer **Verkocht** in het keuzemenu *Aanbieding en transactiebestanden*.
- 2. Typ het e-mailadres of de e-mailadressen waarnaar het bestand moet worden verzonden (dit is standaard het e-mailadres waarmee je je hebt ingeschreven).
- 3. Klik op **Opslaan**.
- 4. Klik in de navigatiebalk op **Voltooide downloads**. De pagina *Voltooide downloads weergeven* bevat links waarmee je je zojuist gemaakte rapporten kunt downloaden.

Het rapport dat door jou wordt gedownload, geeft een overzicht van de winst die je hebt gemaakt met je verkochte objecten. De weergegeven informatie is berekend op basis van opgeslagen productgegevens, eBay-kosten en de totale opbrengst die door de verkochte aanbieding is gegenereerd.

Het rapport bevat het volgende:

- Gegevens over de koper
- Betalingsgegevens
- Verzendgegevens
- Verkoopgegevens
- Kostgegevens
- Aanbiedingsgegevens
- Feedbackgegevens

#### **OPMERKING:** Voor velddefinities op het rapport ga je naar *Velden op het rapport Verkochte aanbiedingen*

Hieronder vind je een voorbeeld van een rapport met verkochte objecten (in CSV-indeling). Het hangt af van de geselecteerde filter hoe het gegenereerde rapport en de gegevensvelden of kolomtitels eruitzien.

|        | SoldReport.csv<br>$ \Box$ $\times$ |            |          |  |  |  |                                            |  |            |                                                                                         |  |
|--------|------------------------------------|------------|----------|--|--|--|--------------------------------------------|--|------------|-----------------------------------------------------------------------------------------|--|
|        |                                    | в          |          |  |  |  | G                                          |  |            |                                                                                         |  |
|        | Sales Rec User Id                  |            |          |  |  |  |                                            |  |            | Buyer Fulli Buyer Pho Buyer Em; Buyer Add Buyer Add Buyer City Buyer Stat Buyer Zip   E |  |
|        | 2545 jdoe                          |            | John Doe |  |  |  | jdoe.ebay1283 Hendrickson Ave. Lynbrook NY |  |            | 11563 l                                                                                 |  |
| 3      |                                    | 2546 indoe | Jane Doe |  |  |  | tlam.ebay1261 hamilt suite 402 palo alto   |  | <b>ICA</b> | 94301 l                                                                                 |  |
| 4      |                                    |            |          |  |  |  |                                            |  |            |                                                                                         |  |
| 5      |                                    |            |          |  |  |  |                                            |  |            |                                                                                         |  |
| 6      |                                    |            |          |  |  |  |                                            |  |            |                                                                                         |  |
|        |                                    |            |          |  |  |  |                                            |  |            |                                                                                         |  |
| 8      |                                    |            |          |  |  |  |                                            |  |            |                                                                                         |  |
| $\sim$ | soldReport /                       |            |          |  |  |  |                                            |  |            |                                                                                         |  |

**Figure 6: Rapport met verkochte objecten**

## <span id="page-21-0"></span>**Een rapport met actieve aanbiedingen downloaden**

Hier wordt uitgelegd hoe je een rapport kunt genereren waarin al je actieve aanbiedingen worden weergegeven.

Er zijn verschillende soorten statusrapporten die je allemaal met deze procedure kunt downloaden. In dit voorbeeld genereer je een rapport met een overzicht van je voorraad door de volgende stappen te volgen:

- 1. Selecteer Actieve aanbiedingen in het keuzemenu *Aanbieding en transactiebestanden*.
- 2. Typ het e-mailadres of de e-mailadressen waarnaar het bestand moet worden verzonden (dit is standaard het e-mailadres waarmee je je hebt ingeschreven).
- 3. Klik op Opslaan.
- 4. Klik in de navigatiebalk op **Voltooide downloads**. De pagina *Voltooide downloads weergeven* bevat links waarmee je je zojuist gemaakte rapporten kunt downloaden.

Het rapport met actieve aanbiedingen (in CSV-indeling) bevat een overzicht van alle objecten die je op dat moment op eBay aanbiedt. (Als een aanbieding afloopt, wordt deze verplaatst naar de verkochte of onverkochte aanbiedingen.) Dit bestand is standaard gesorteerd op einddatum, waarbij alle GTG-objecten (Geldig Tot Geannuleerd) aan het einde worden weergegeven.

Je kunt dit bestand in je voorraadsysteem importeren en de betreffende gegevens gebruiken om je voorraad bij te werken. Hieronder wordt een voorbeeld gegeven.

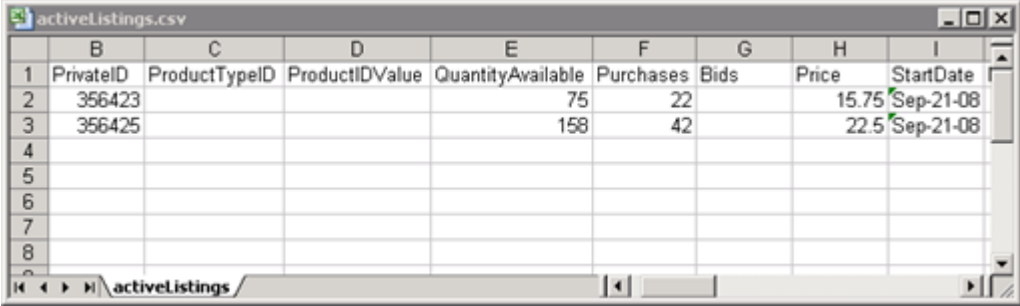

#### **Figure 7: Rapport met actieve aanbiedingen**

<span id="page-21-2"></span><span id="page-21-1"></span>Voor veldbeschrijvingen voor actieve aanbiedingen ga je naar *[Velden voor resultaten en rapporten](#page-40-1)* op pagina 41.

## **Een downloadschema aanmaken**

In het Centrum voor bestandsuitwisseling kun je aangeven wanneer diverse soorten voorraadrapporten automatisch moeten worden gedownload. Zo kun je je bijgewerkte verkoopgegevens regelmatig bekijken.

Op de pagina *Downloadschema* kun je opgeven welke rapporten je automatisch wilt laten verzenden. Hiervoor selecteer je een van de filters in het menu *Aanbieding en transactiebestanden*:

- verkochte objecten
- Onverkochte objecten
- Verkochte en gearchiveerde objecten
- Objecten die nog niet zijn betaald
- Betaalde objecten die nog moeten worden verzonden
- Betaalde objecten die nog moeten worden verzonden
- Gearchiveerde objecten
- Alle verkochte en gearchiveerde objecten

Je kunt ook een datumbereik opgeven en zo bepalen welke periode in de rapporten moet worden opgenomen.

Hieronder zie je een voorbeeld van de pagina *Een downloadschema aanmaken* waarbij Verkochte objecten zijn geselecteerd.

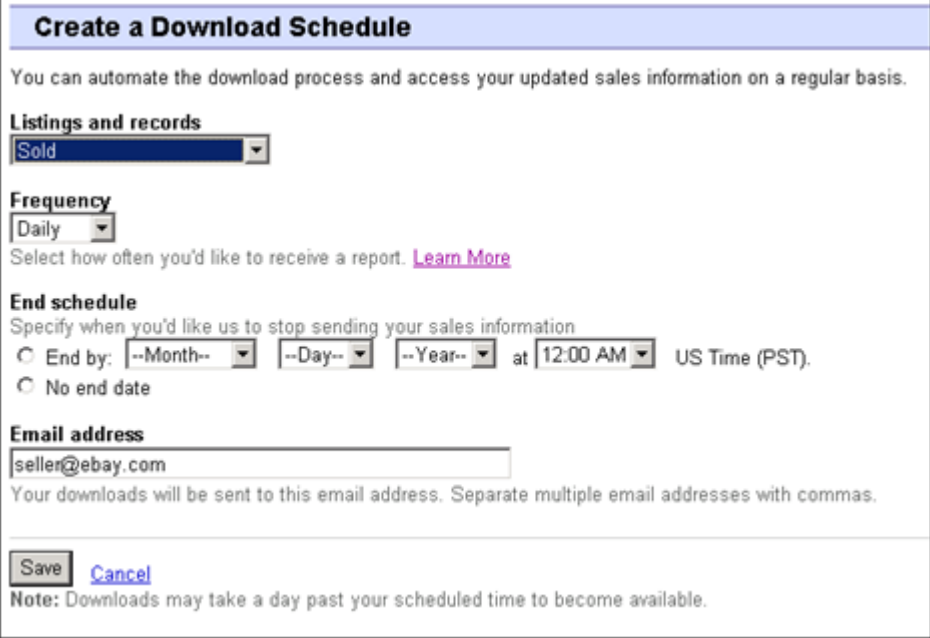

#### **Figure 8: Een downloadschema aanmaken**

Je kunt alle bovenstaande downloadbare rapporten plannen via deze procedure. In dit voorbeeld plan je een rapport met verkochte objecten door de volgende stappen te volgen:

- 1. Selecteer **Verkocht** in het keuzemenu *Aanbieding en transactiebestanden*.
- 2. Typ het e-mailadres of de e-mailadressen waarnaar het bestand moet worden verzonden (dit is standaard het e-mailadres waarmee je je hebt ingeschreven).
- <span id="page-22-0"></span>3. Klik op **Opslaan**.
- <span id="page-22-1"></span>4. Klik in de navigatiebalk op **Voltooide downloads**. De pagina *Voltooide downloads weergeven* bevat links waarmee je je zojuist gemaakte rapporten kunt downloaden.

## **Downloadplanning bekijken**

Voor een overzicht van je downloadplanning en een lijst met voltooide downloads klik je op Downloadplanning links op de pagina *Centrum voor bestandsuitwisseling*.

| <b>View Download Schedule</b> |                           |      |                    |              |                 |                      |  |  |  |
|-------------------------------|---------------------------|------|--------------------|--------------|-----------------|----------------------|--|--|--|
|                               | Create Download Schedule  |      |                    |              |                 |                      |  |  |  |
|                               | Current Schedule (1 item) |      |                    |              |                 |                      |  |  |  |
|                               | Schedule Id File Type     |      | Frequency          | End Schedule | Email           | Action               |  |  |  |
|                               | 5522                      | Sold | Weekly (on Friday) | No End Date  | seller@ebay.com | <b>Edit Schedule</b> |  |  |  |
|                               | Delete                    |      |                    |              |                 |                      |  |  |  |

**Figure 9: Downloadschema bekijken**

## <span id="page-24-0"></span>**Referentie-informatie**

In dit gedeelte wordt uitgebreide informatie gegeven over de templatevelden van Bestandsuitwisseling en hoe je deze kunt gebruiken.

## <span id="page-24-1"></span>**Vereiste templatevelden**

Hier wordt uitgelegd met welke vereiste velden wordt bepaald hoe een aanbieding op eBay wordt weergegeven, en welke soorten informatie worden weergegeven.

### <span id="page-24-5"></span><span id="page-24-2"></span>**\*Action**

**Vereist veld in alle templates**. Bepaalt het doel van de rij: een object toevoegen, een object opnieuw aanbieden, een object herzien, een aanbieding beëindigen, de status van een object markeren, een toegevoegd object verifiëren en gegevens toevoegen aan de objectbeschrijving.

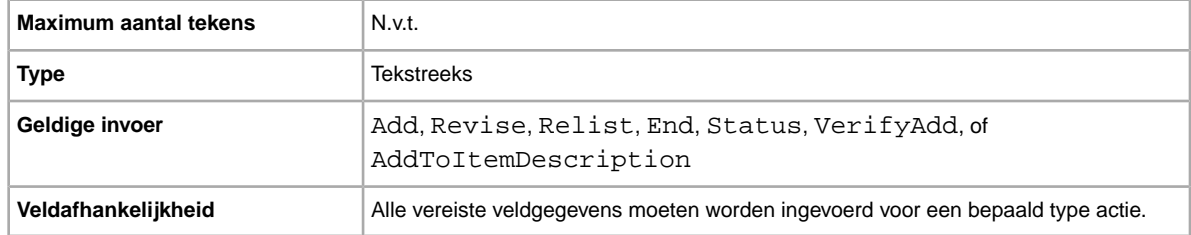

## <span id="page-24-3"></span>**\*Category**

**Dit veld is alleen vereist in de basis- en specificatietemplates**. De eBay-rubriek waarin je je object moet aanbieden. Vereist als geen catalogi worden gebruikt. Zie *[Zoeken naar rubrieknummer](http://pics.ebay.com/aw/pics/pdf/us/file_exchange/CategoryIDs-NL.csv)* voor rubrieknummers.

<span id="page-24-4"></span>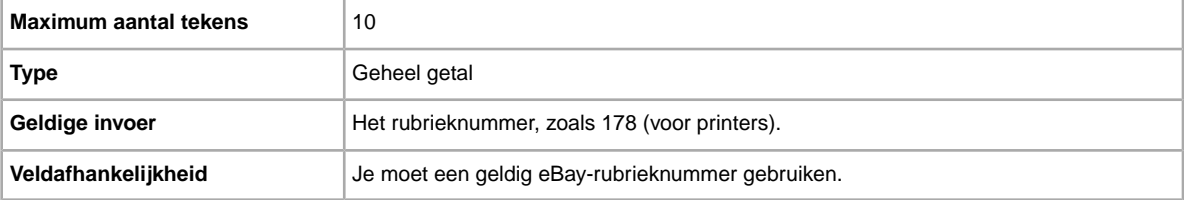

## **\*ConditionID**

Beschrijft het uiterlijk en de staat van het product. ID's voor de staat bestaan uit cijfers en niet uit tekst. De nummers zijn afhankelijk van de desbetreffende rubriek. Als je de ID's voor de staat in het bestand met specificatiedefinities wilt vinden, genereer je een specificatietemplate voor een rubriek.

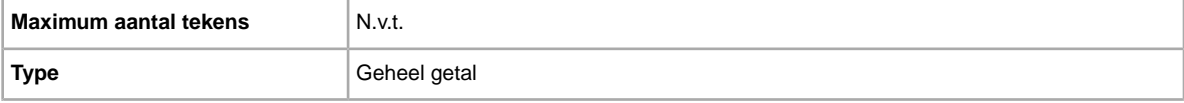

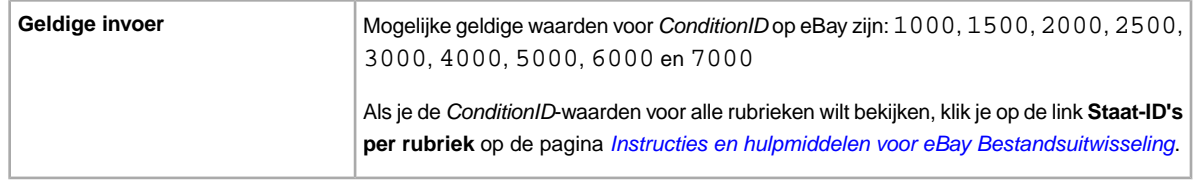

## <span id="page-25-0"></span>**\*Description**

Productgegevens over het object. Neem alle relevante object- en productspecificaties op waarin de koper wellicht geïnteresseerd is.

**CPMERKING:** Bestandsuitwisseling ondersteunt geen regeleinden en Enter-tekens in dit veld. Als je de voorkeur geeft aan een beschrijving die uit meerdere regels bestaat, moet je HTML-tekst in dit veld plakken. Gebruik de HTML-tags <BR> en <P> om tekst in meerdere alinea's in te delen.

eBay biedt een script waarmee alle regeleinden worden verwijderd, aanhalingstekens worden genegeerd en alle benodigde wijzigingen worden uitgevoerd zodat de tekst in het veld Beschrijving geldig is voor Bestandsuitwisseling. Zie de Knowledge Base-pagina *[Het nieuwe hulpprogramma voor](http://pics.ebay.com/aw/pics/pdf/us/file_exchange/FileExchangeDescriptionUtility.zip) [objectbeschrijvingen van Bestandsuitwisseling gebruiken](http://pics.ebay.com/aw/pics/pdf/us/file_exchange/FileExchangeDescriptionUtility.zip)* als je wilt weten hoe je het script kunt downloaden en gebruiken.

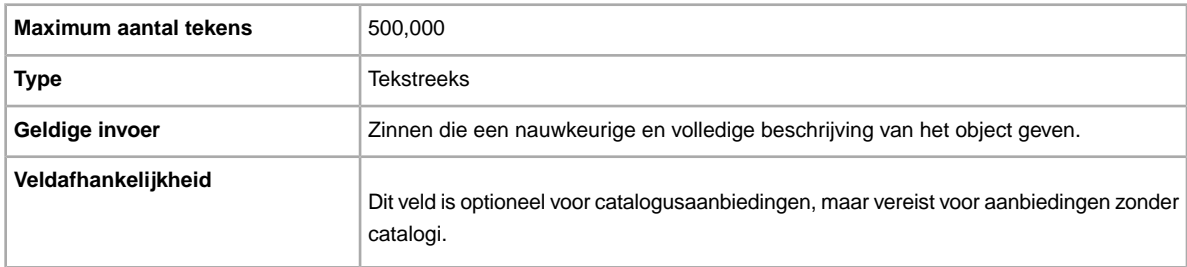

## <span id="page-25-1"></span>**\*DispatchTimeMax**

Gebruik dit veld om het maximum aantal werkdagen op te geven dat je nodig hebt om een object klaar te maken voor verzending naar een koper in het binnenland, zodra je de betaling hebt ontvangen. De waarde die je voor *\*DispatchTimeMax* invoert, omvat niet de tijd die nodig is om het object daadwerkelijk naar de koper te verzenden (de transittijd van de expediteur).

Als je wilt opgeven:

- dat de verwerkingstijd nul dagen is, voer je 0 (nul) in
- dat een object niet verzonden is (bijvoorbeeld een object dat wordt opgehaald), voer je -1 in

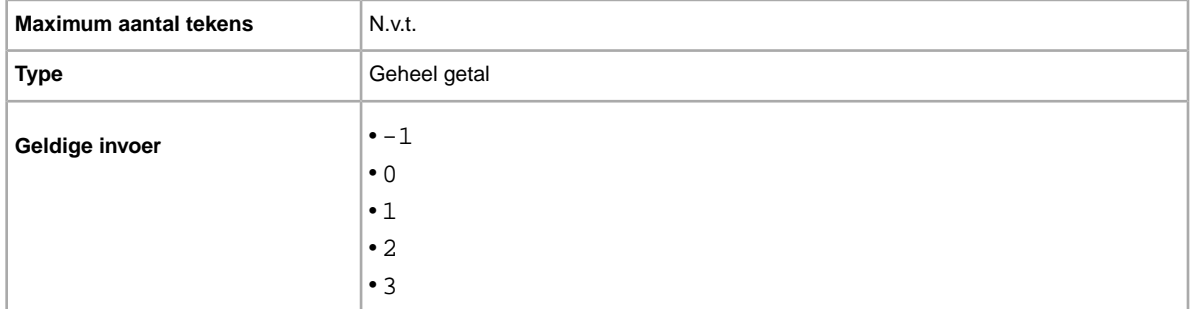

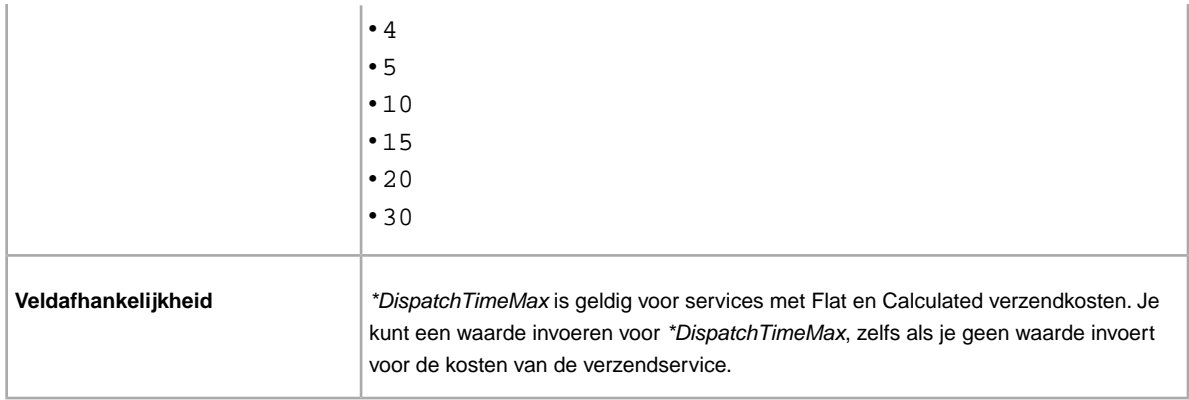

### <span id="page-26-0"></span>**\*Duration**

Hoe lang moet je aanbieding op eBay blijven staan? Geef het aantal dagen op dat de aanbieding actief moet zijn.

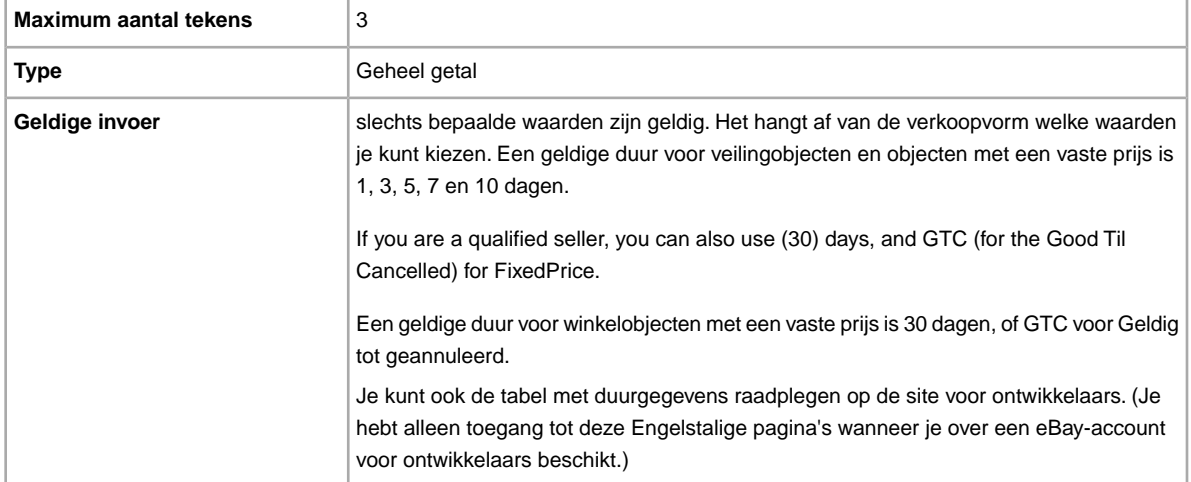

## <span id="page-26-1"></span>**\*Format**

Welke verkoopvorm wil je gebruiken? Veiling is de standaardverkoopvorm, maar je kunt ook gebruikmaken van Advertentie voor onroerend goed of Vaste prijs (als je aan alle voorwaarden voldoet).

**OPMERKING:** Als je meerdere identieke objecten in een veiling wilt aanbieden, kies je voor een multiveiling.

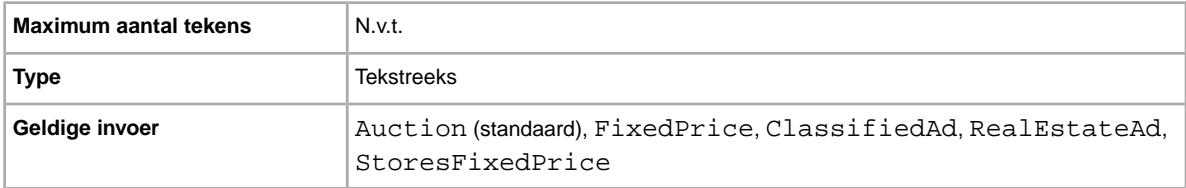

## <span id="page-27-0"></span>**\*Location**

Wat is de locatie van je object? Kopers willen graag weten vanuit welke locatie het object wordt verzonden.

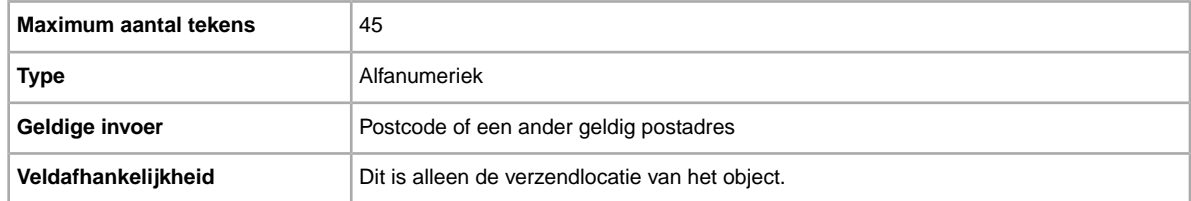

### <span id="page-27-1"></span>**\*Quantity**

Hoeveel objecten wil je in je aanbieding verkopen? Wanneer de hoeveelheid objecten meer dan één is, zijn alle objecten precies hetzelfde.

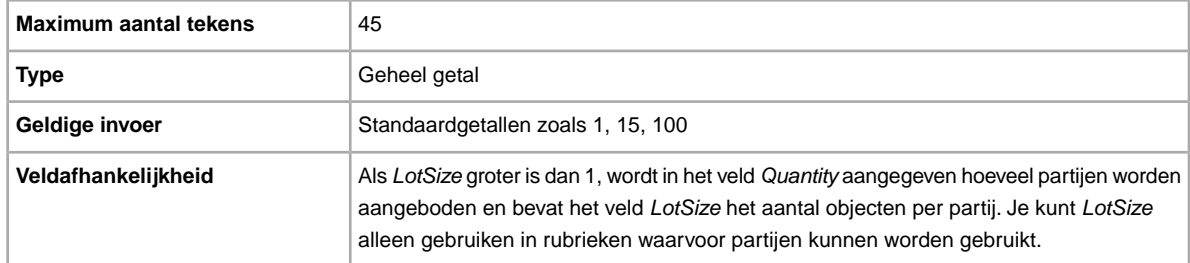

## <span id="page-27-2"></span>**\*ReturnsAcceptedOption**

Geeft aan dat een koper een object kan retourneren.

<span id="page-27-3"></span>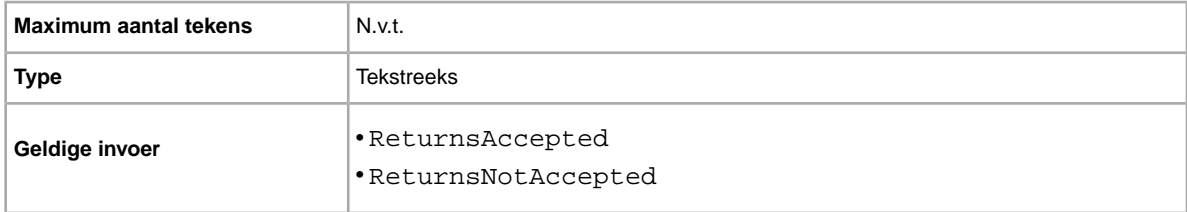

## **\*StartPrice**

Wat is het bedrag dat je minimaal voor je object wilt hebben? Bij aanbiedingen met een vaste prijs is dit het bedrag waarvoor je het object verkoopt.

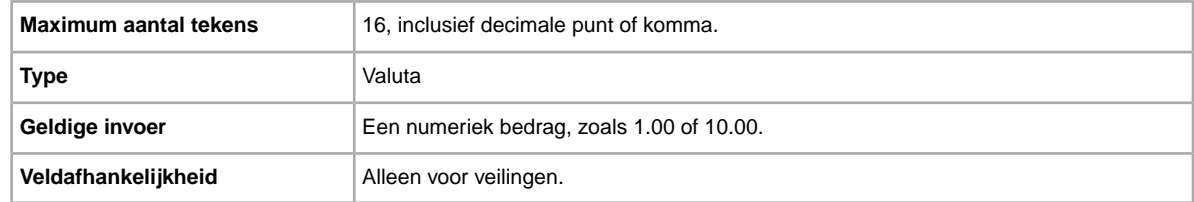

#### <span id="page-28-0"></span>**\*Title**

Titel van de aanbieding. (Dit veld is optioneel voor catalogusaanbiedingen, maar vereist voor aanbiedingen zonder catalogi.)

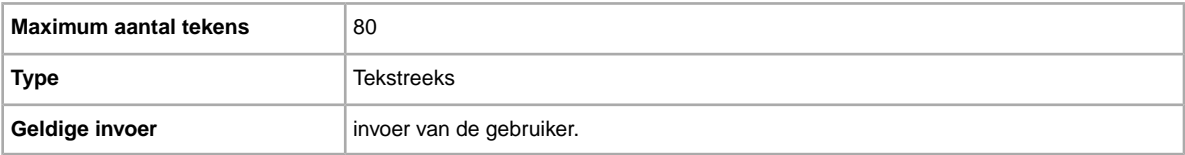

## <span id="page-28-1"></span>**Optionele templatevelden**

Hier wordt uitgelegd met welke optionele velden wordt bepaald hoe een aanbieding op eBay wordt weergegeven, en welke soorten informatie worden weergegeven.

### <span id="page-28-2"></span>**AdditionalDetails**

Geeft een uitgebreide beschrijving van je retourbeleid.

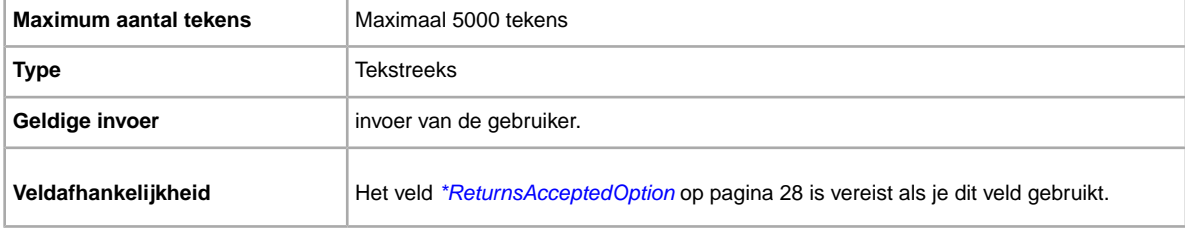

## <span id="page-28-3"></span>**BoldTitle**

Wil je je aanbieding vet laten weergeven? Met dit veld wordt de titel van je aanbieding vet weergegeven. Hiervoor worden extra kosten in rekening gebracht.

<span id="page-28-4"></span>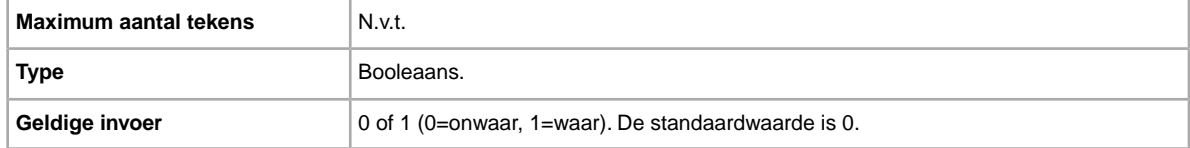

## **BuyItNowPrice**

Wil je kopers de mogelijkheid bieden je object tegen een vaste prijs te kopen? In dat geval kun je in dit veld de prijs opgeven die je bereid bent te accepteren en waarmee de veiling onmiddellijk wordt beëindigd.

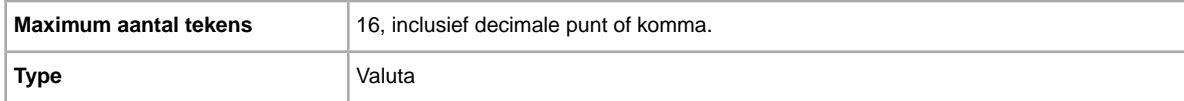

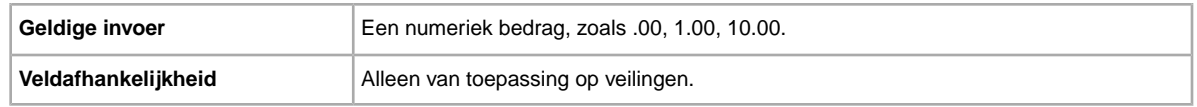

## <span id="page-29-0"></span>**CustomLabel**

Wil je unieke gegevens voor het object opgeven die worden opgenomen in het rapport met laadresultaten en in bestanden met actieve aanbiedingen? Tekst die je invoert in het veld met een aangepast label wordt niet voor kopers weergegeven in je aanbieding. Je kunt dit veld gebruiken voor je voorraad, om gegevens te volgen of voor een zelf gekozen doel.

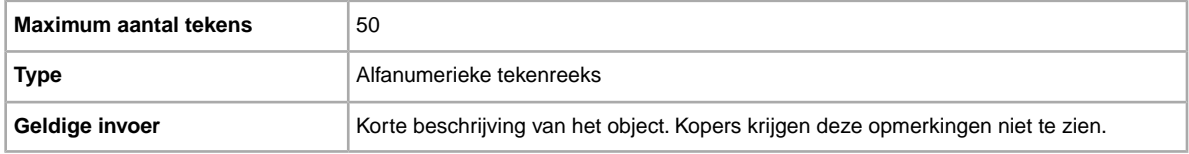

## <span id="page-29-1"></span>**DomesticInsuranceFee**

Wil je dat de koper betaalt voor verzekering van het object? Geeft de verzekeringskosten voor binnenlandse verzendingen weer.

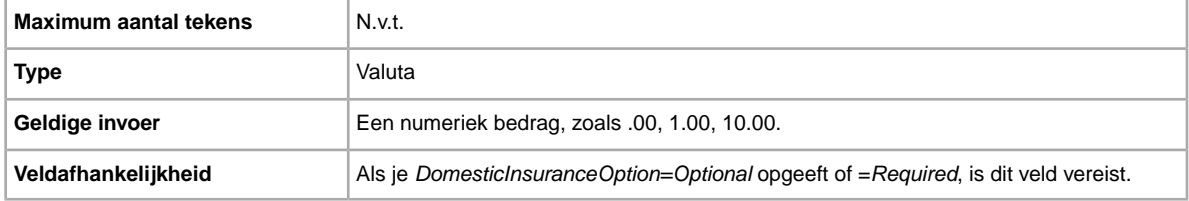

## <span id="page-29-2"></span>**DomesticInsuranceOption**

Wil je het object verzekeren? Geeft aan of verzekeringskosten voor binnenlandse verzending vereist zijn.

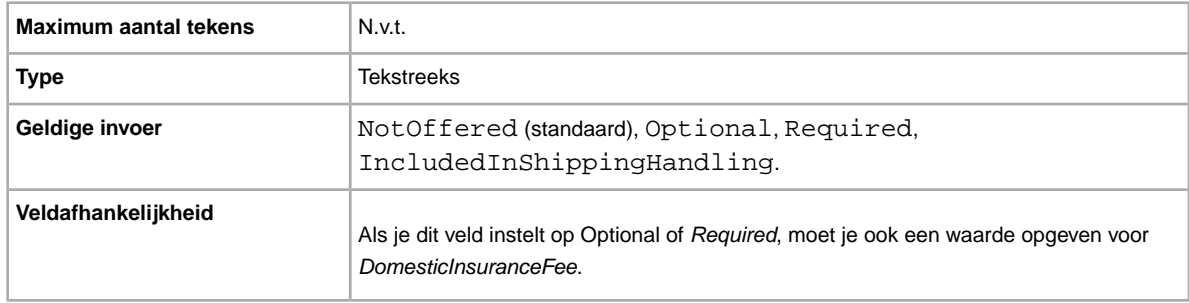

## <span id="page-29-3"></span>**GalleryType**

Geeft aan hoe en waar afbeeldingen worden weergegeven. De volgende opties zijn beschikbaar:

• **Galerij**: afbeelding wordt opgenomen in de zoekresultaten van eBay.

- **Galerij Plus**: naast de voordelen van Galerij wordt er een pictogram weergegeven in de zoekresultaten van eBay waarmee een grote voorbeeldafbeelding van 400 x 400 pixels voor het object wordt weergegeven wanneer iemand op het pictogram klikt of de muis erboven houdt. Als je niet voor deze optie kiest, wordt de afbeelding weergegeven in de standaardgrootte van 96 pixels.
- **Topaanbieding**: naast de voordelen van Galerij Plus wordt je object boven aan de zoekresultaten weergegeven in de sectie Topaanbieding.

Raadpleeg *[Over extra galerij-opties](http://pages.ebay.nl/help/sell/gallery-upgrade.html)* voor meer informatie.

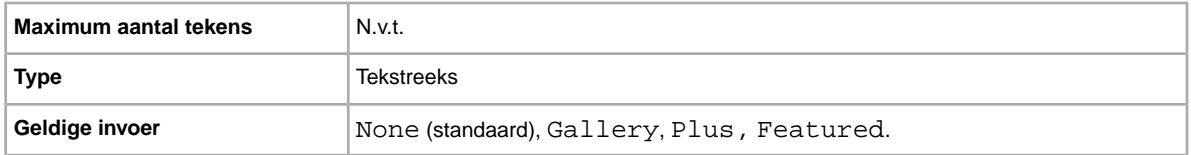

### <span id="page-30-0"></span>**ImmediatePayRequired**

Wil je dat objecten direct worden betaald? Dit veld is beschikbaar voor objecten die worden aangeboden op sites en in rubrieken waar directe betaling wordt ondersteund.

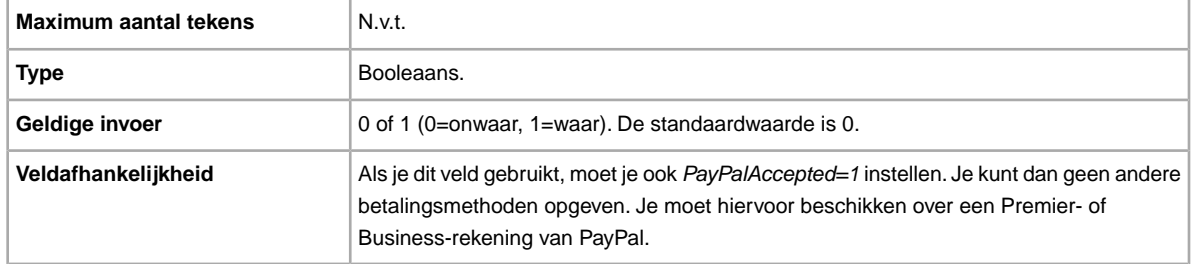

#### <span id="page-30-1"></span>**InternationalInsuranceFee**

Bied je verzekering voor internationale verzending aan voor dit object? Geeft het verzekeringsbedrag aan voor internationale verzending.

<span id="page-30-2"></span>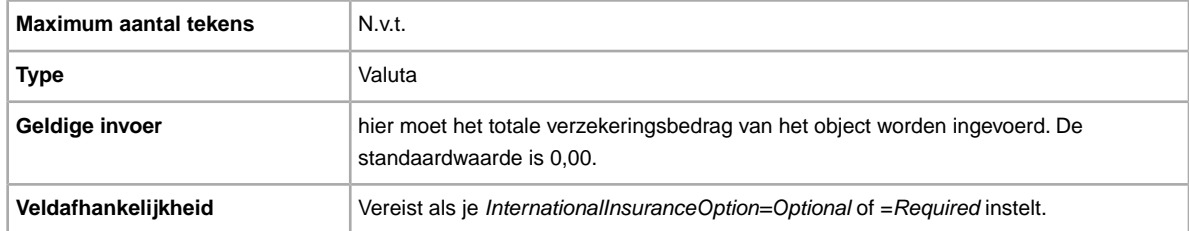

## **InternationalInsuranceOption**

Wil je verzekering voor internationale verzending aanbieden voor dit object? geeft aan of verzekeringskosten zijn vereist voor internationale verzending.

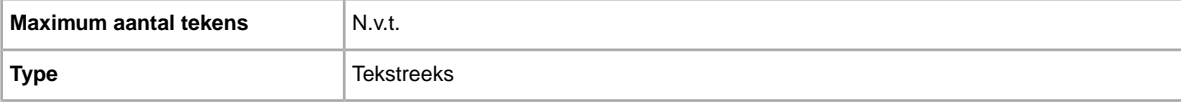

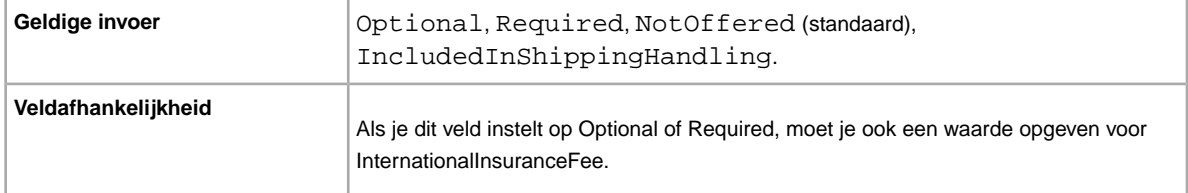

### <span id="page-31-0"></span>**PaymentInstructions**

Wil je betalingsinstructies aan kopers geven (zoals je retourbeleid)? Hier krijgen kopers informatie over betalingsvoorwaarden.

**Important:** Als je dit veld herziet, moet je ook bepaalde veldgegevens voor de aanbieding in het geüploade bestand opnemen, ook al zijn de gegevens niet gewijzigd. Kijk naar de *afhankelijke velden bij herziening* voor de namen van de velden die in een herziene aanbieding moeten worden opgenomen.

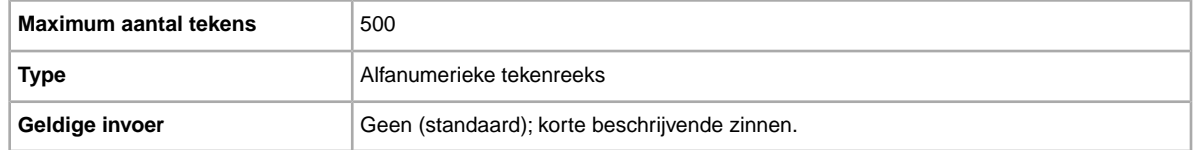

## <span id="page-31-1"></span>**PaymentSeeDescription**

Geef je betalingsmethoden op in het veld *Description*? Geeft aan of geaccepteerde betalingsmethoden zijn opgegeven in het veld *Description*. Als je geen andere betalingsmethode instelt, moet je *PaymentSeeDescription=1* opgeven.

<span id="page-31-2"></span>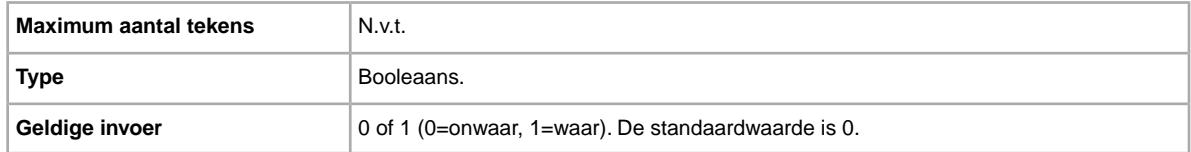

## **PaymentStatus**

Wil je kopers laten zien wanneer betaling is ontvangen? Geeft aan of het object is betaald.

<span id="page-31-3"></span>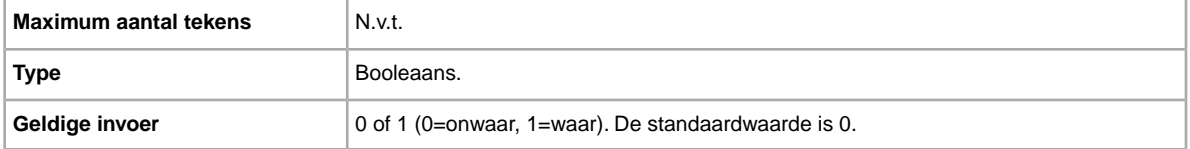

## **PayPalAccepted**

Accepteer je PayPal als betalingsmethode? Hoewel eBay Bestandsuitwisseling niet een specifieke betalingsmethode voor elke aanbieding vereist, moet je er minimaal één op waar (1) instellen.

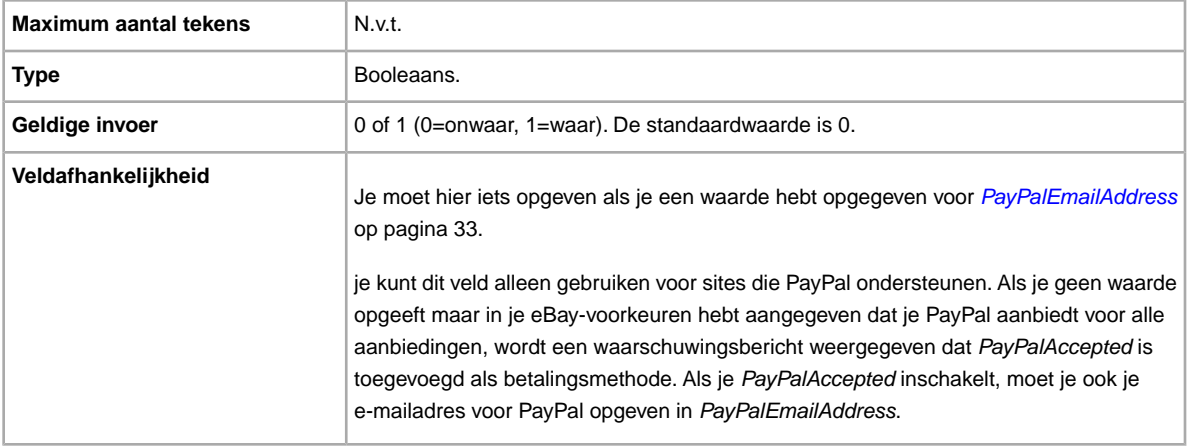

#### <span id="page-32-0"></span>**PayPalEmailAddress**

Als je PayPal accepteert als betalingsmethode, kun je een e-mailadres koppelen aan het object dat je bij PayPal hebt geregistreerd.

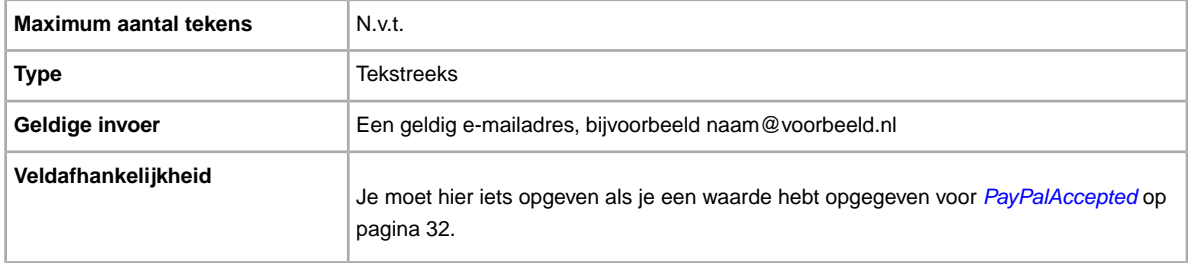

## <span id="page-32-1"></span>**PicURL**

URL van de afbeelding die aan je aanbieding moet worden toegevoegd. Als een Galerij-upgrade (Galerij Plus of Topaanbieding in galerij) is opgegeven, wordt de afbeelding gebruikt als voorbeeldafbeelding in de zoekresultaten. Je bereikt de beste resultaten met een afbeelding in JPEG-indeling die minstens 1000 pixels breed is.

Afbeeldingen voor een aanbieding kunnen worden gehost door jezelf, door derden of door de eBay Afbeeldingenservice. Als je tot 12 afbeeldingen wilt toevoegen aan de eBay Afbeeldingenservice, moet je de API UploadSiteHostedPictures gebruiken (wordt niet rechtstreeks ondersteund in Bestandsuitwisseling). Zie de *[Gids voor de Trading API](http://developer.ebay.com/DevZone/XML/docs/WebHelp/wwhelp/wwhimpl/js/html/wwhelp.htm?)* van het eBay-programma voor ontwikkelaars voor meer informatie.

Bestandsuitwisseling ondersteunt slechts één afbeelding per aanbieding. Afbeeldingen voor een aanbieding kunnen door jezelf of door derden worden gehost, maar niet door beide.

**Important:** Als de URL van een afbeelding spaties bevat, moet je die vervangen door \$20, anders wordt de afbeelding niet weergegeven in de aanbieding.

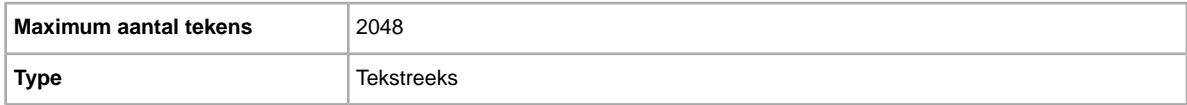

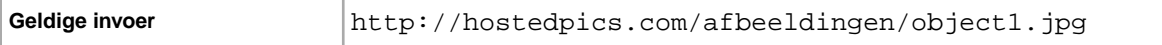

#### <span id="page-33-0"></span>**PrivateNotes**

Wil je een opmerking over dit object maken waarmee de posten kunnen worden geïdentificeerd (bijvoorbeeld een korte beschrijving of productnummer) en die wordt opgenomen in het rapport met laadresultaten?

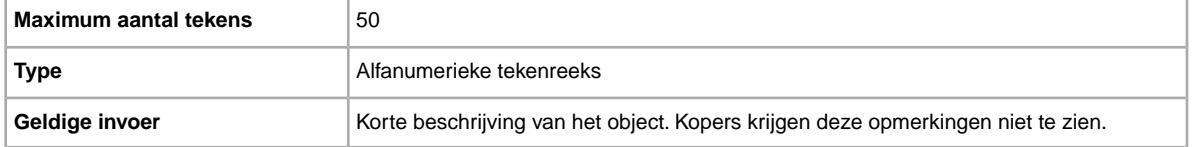

#### <span id="page-33-1"></span>**Product:EAN**

De EAN-code (European Article Numbering) die standaardproductinformatie over het object biedt. eBay probeert voor jou een overeenkomend product te vinden om in de aanbieding te gebruiken.

Als er meerdere overeenkomende producten zijn voor de EAN-code, moet je het object opnieuw indienen en via het veld *Product:ReturnSearchResultsOnDuplicates* om te bepalen welke ePID je moet gebruiken.

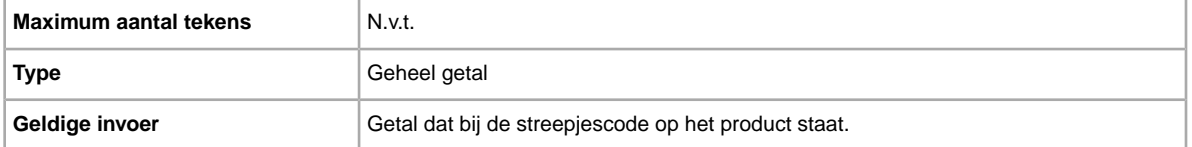

## <span id="page-33-2"></span>**Product:UPC**

De UPC-code (Universal Product Code) die standaardproductgegevens over het object biedt. Wij zoeken naar een overeenkomstig product dat je in de aanbieding kunt gebruiken.

Om te bepalen welke ePID je moet gebruiken als er meerdere overeenkomsten zijn voor UPC, moet je het object opnieuw indienen met *Product:ReturnSearchResultsOnDuplicates*.

<span id="page-33-3"></span>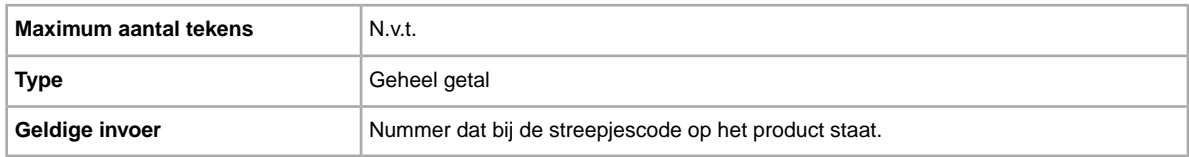

#### **RefundOption**

Geeft aan hoe de koper gecompenseerd moet worden voor een geretourneerd object.

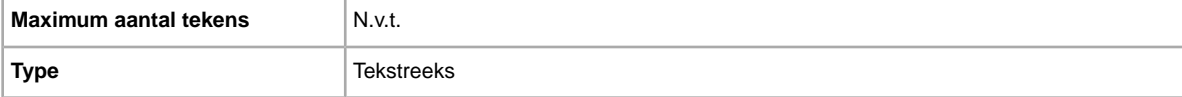

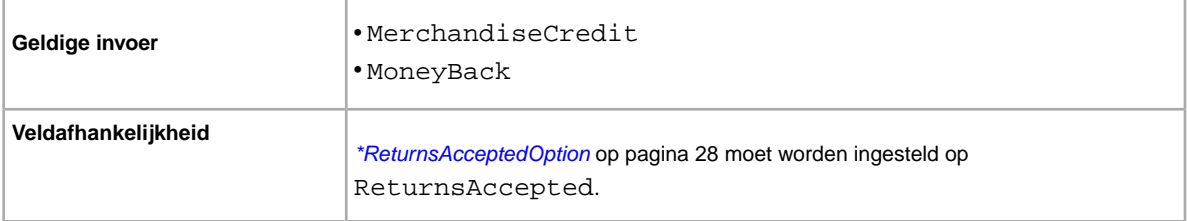

## <span id="page-34-0"></span>**ReturnsWithinOption**

Geeft aan hoeveel tijd kopers hebben om je te laten weten dat ze een object retourneren.

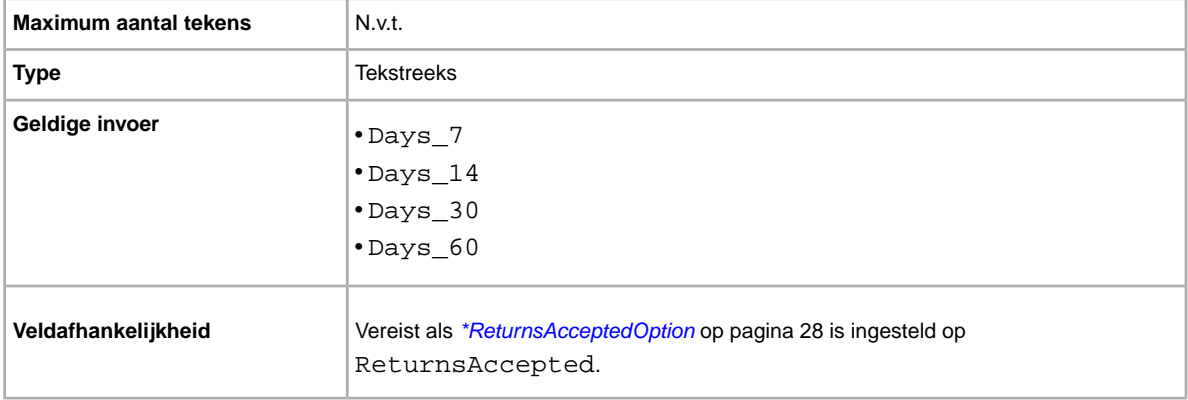

## <span id="page-34-1"></span>**ShippingCostPaidByOption**

Geeft aan wie voor het retourneren van het object betaalt.

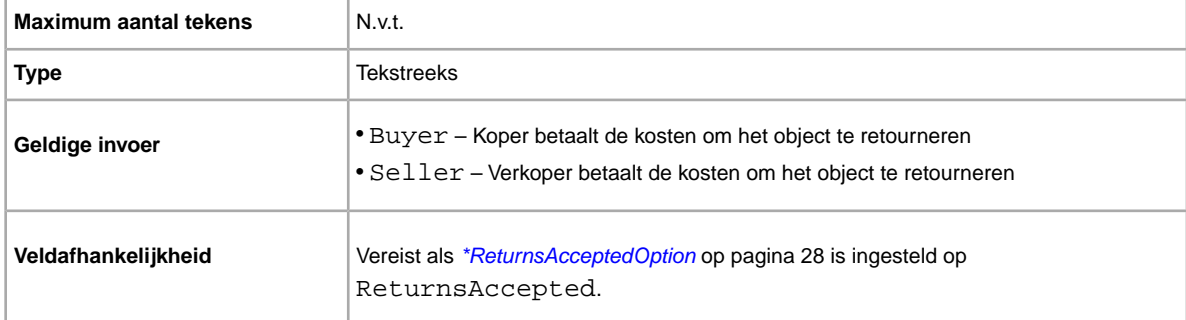

## <span id="page-34-2"></span>**ShippingDiscountProfileID**

Numerieke ID van het verzendkortingsprofiel die gebruikt wordt voor binnenlandse verzendkosten. Vervangt het veld *ApplyShippingDiscount* zodat meerdere kortingsprofielen voor binnenlandse verzendopties kunnen worden gebruikt.

Bepaalt of je korting op de verzendkosten voor een object geeft als een transactie door de koper tegelijk met andere transacties via een gecombineerde betaling wordt betaald. Als je in dit veld geen waarde opgeeft, wordt het standaardprofiel in je paginavoorkeuren voor *Mijn eBay* gebruikt. (Meer informatie vind je in *[Gecombineerde betalingen](http://pages.ebay.nl/help/sell/combined_payments_ov.html)* en *[Over verzendkortingen](http://pages.ebay.nl/help/sell/shipping_discounts.html#set_shipping_discounts)*.)

Je vindt de ID-nummers voor je verzendprofiel door naar **Mijn eBay > Account > Sitevoorkeuren > Verzendvoorkeuren > Weergeven > Gecombineerde betalingen en verzendkortingen aanbieden > Bewerken** te gaan. De ID-nummers voor elke verzendregel worden weergegeven op de pagina *Mijn eBay: Gecombineerde betalingen en verzendkortingen*.

**Important:** Als je dit veld herziet, moet je ook bepaalde veldgegevens voor de aanbieding in het geüploade bestand opnemen, ook al zijn de gegevens niet gewijzigd. Kijk naar de *afhankelijke velden bij herziening* voor de namen van de velden die in een herziene aanbieding moeten worden opgenomen.

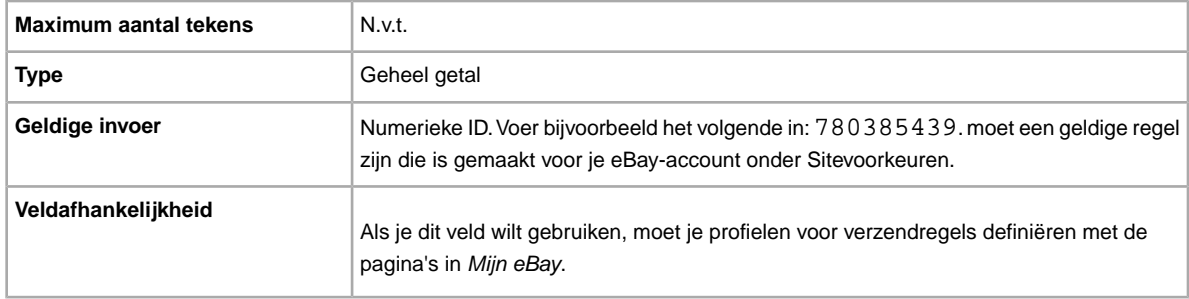

## <span id="page-35-0"></span>**ShippingService-1:AdditionalCost**

Kosten voor verzending van aanvullende objecten wanneer een koper twee of meer identieke objecten koopt.

Als een koper bijvoorbeeld drie identieke objecten koopt, wordt het eerste verzonden met de prijs die in *[ShippingService-1:Cost](#page-35-1)* op pagina 36 is opgegeven, terwijl de andere twee worden verzonden met de waarde die in *ShippingService-1:AdditionalCost* is opgegeven.

Als er geen waarde wordt ingevoerd (en *Action=Add*), wordt de waarde standaard ingesteld op het bedrag dat is opgegeven in *[ShippingService-1:Cost](#page-35-1)* op pagina 36.

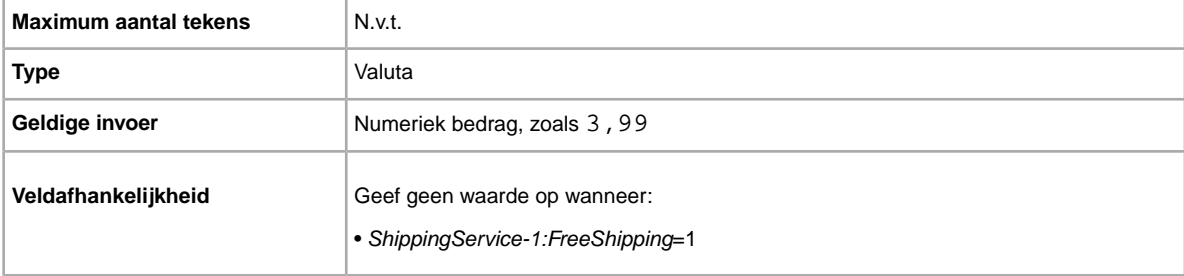

## <span id="page-35-1"></span>**ShippingService-1:Cost**

Kosten voor verzending van het object met de geselecteerde verzendservice.

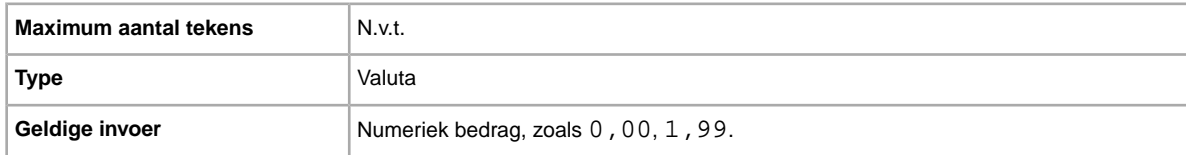

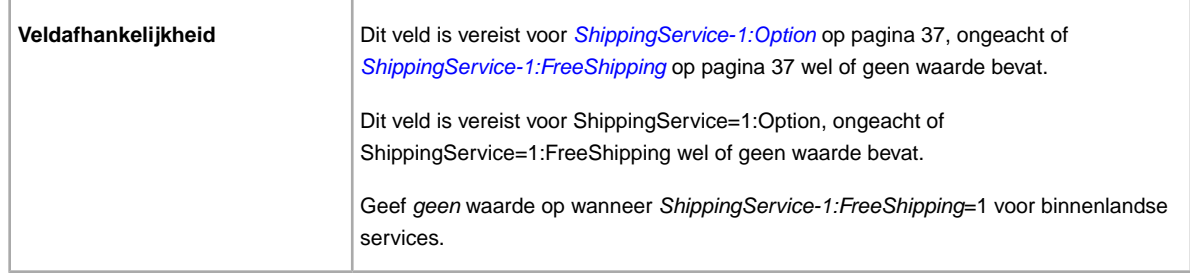

## <span id="page-36-0"></span>**ShippingService-1:FreeShipping**

Hiermee wordt bepaald of verzending gratis is voor de eerste binnenlandse verzendoptie.

**OPMERKING:** Het veld *FreeShipping* is niet van toepassing op verdere (of internationale) verzendservices. Als je gratis verzending voor andere services wilt aanbieden, voer je de waarde 0.00 in voor het veld *Cost* van die service.

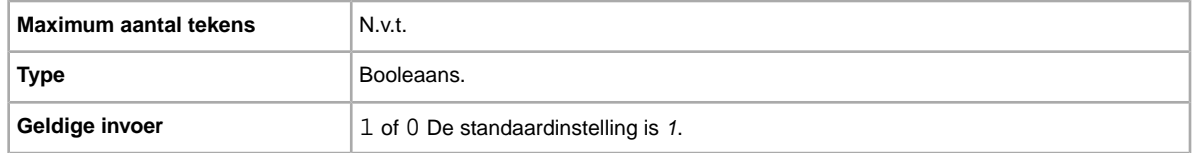

## <span id="page-36-1"></span>**ShippingService-1:Option**

Een binnenlandse verzendservice die door de koper kan worden geselecteerd.

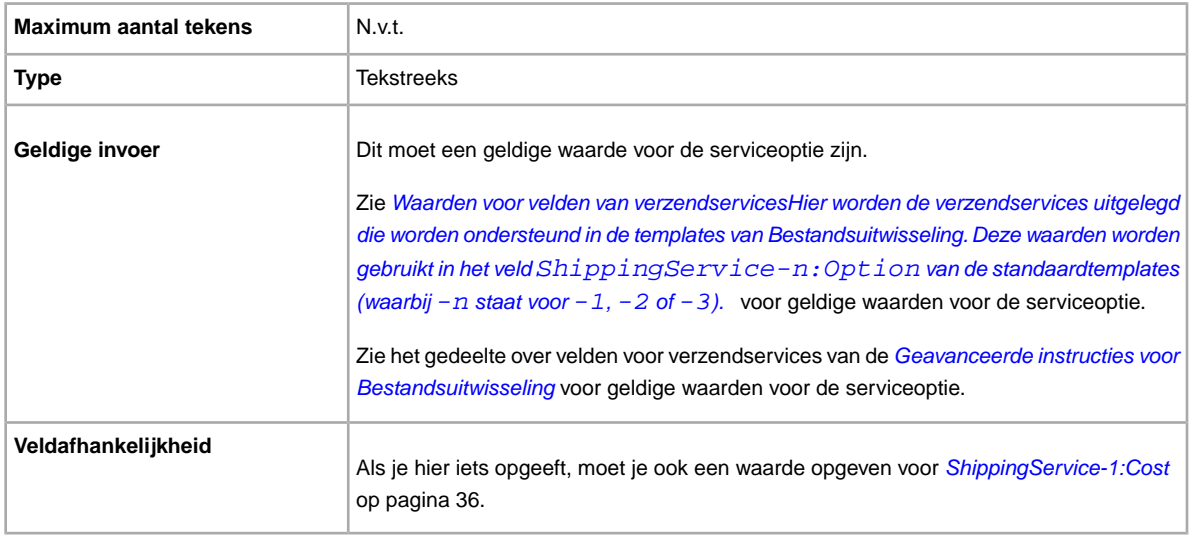

## <span id="page-36-2"></span>**ShippingService-1:Priority**

Ben je van plan meerdere verzendservices aan te bieden? Geeft de volgorde aan waarin de verschillende verzendservices moeten worden gepresenteerd. Beschikbaar in US, UK en CN; alleen objecten met een vaste prijs: CA, AU, AT, DE, FR, IT, NL, ES, BEFR, BENL en CH.

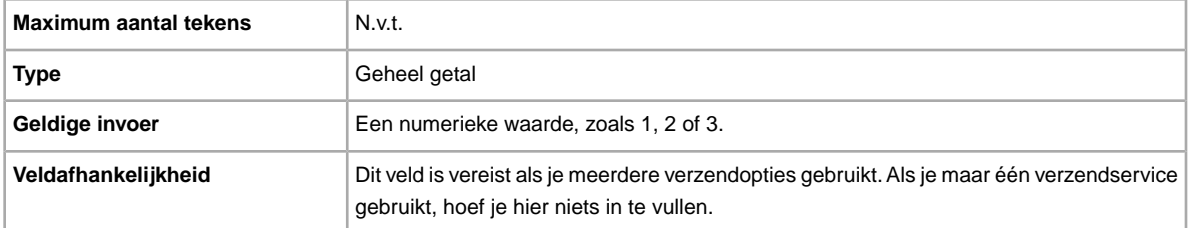

## <span id="page-37-0"></span>**ShippingService-1:ShippingSurcharge**

Extra kosten voor kopers die vragen om verzending van een object naar Alaska, Hawaï, Puerto Rico of Guam. Wanneer je berekende verzendkosten opgeeft, wordt de toeslag automatisch toegepast als UPS wordt gebruikt om objecten te verzenden naar deze afgelegen gebieden.

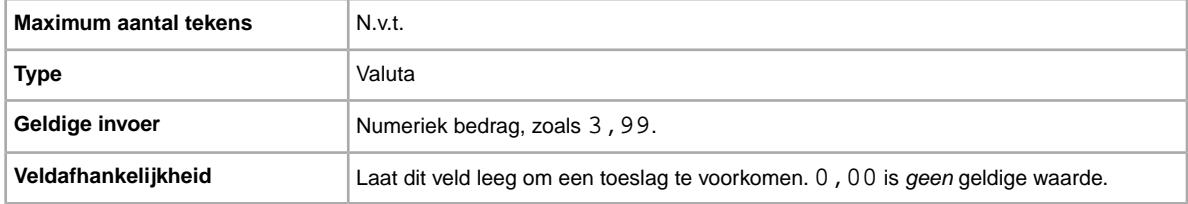

## <span id="page-37-1"></span>**ShippingService-2:AdditionalCost**

Kosten voor verzending van aanvullende objecten wanneer een koper twee of meer identieke objecten koopt.

Als een koper bijvoorbeeld drie identieke objecten koopt, wordt het eerste verzonden met de prijs die in *[ShippingService-2:Cost](#page-37-2)* op pagina 38 is opgegeven, terwijl de andere twee worden verzonden met de waarde die in *ShippingService-2:AdditionalCost* is opgegeven.

Als er geen waarde wordt ingevoerd (en Action=Add), wordt de waarde standaard ingesteld op het bedrag *[ShippingService-2:Cost](#page-37-2)* op pagina 38.

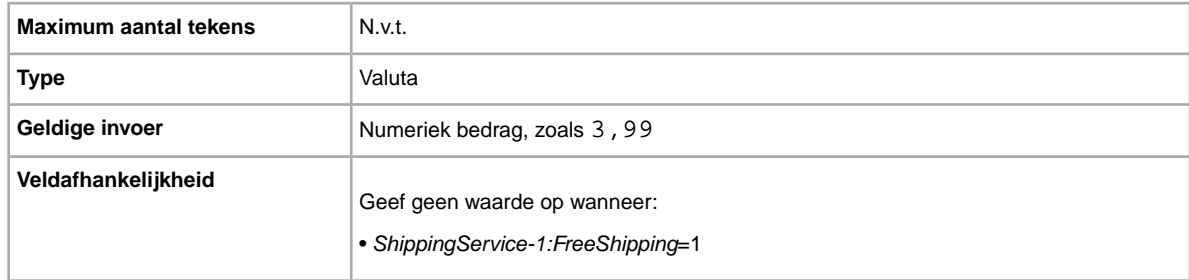

## <span id="page-37-2"></span>**ShippingService-2:Cost**

Kosten voor verzending van het object met de geselecteerde verzendservice.

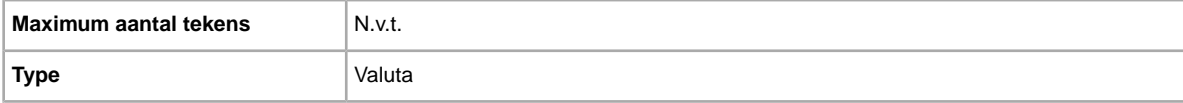

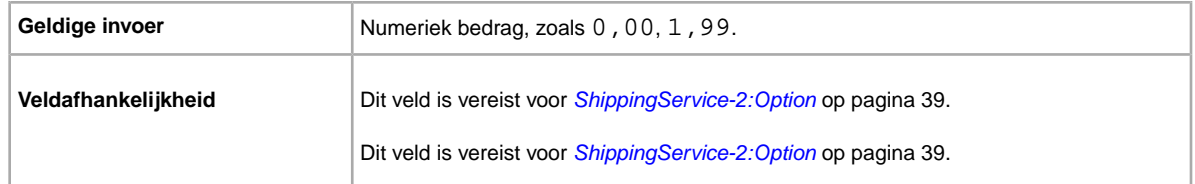

## <span id="page-38-0"></span>**ShippingService-2:Option**

Ben je van plan dit object te verzenden? Geeft het tweede type verzendservice aan binnen je land.

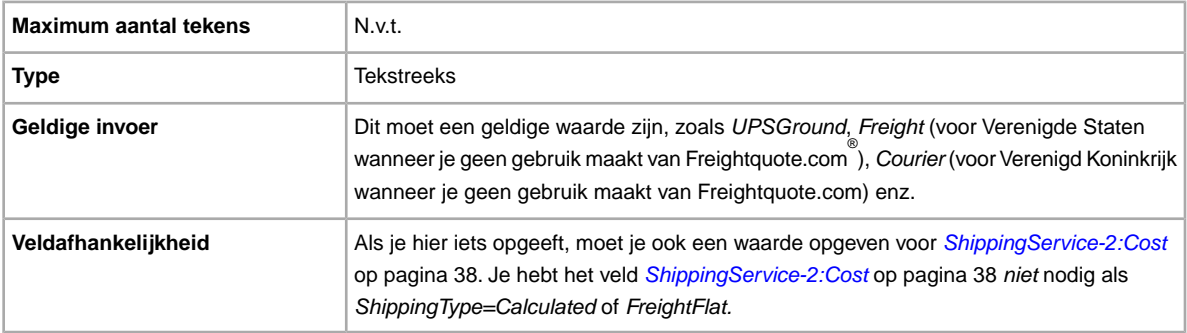

## <span id="page-38-1"></span>**ShippingService-2:Priority**

Ben je van plan meerdere verzendservices aan te bieden? Geeft de volgorde aan waarin de verschillende verzendservices moeten worden gepresenteerd. Beschikbaar in US, UK en CN; alleen objecten met een vaste prijs: CA, AU, AT, DE, FR, IT, NL, ES, BEFR, BENL en CH.

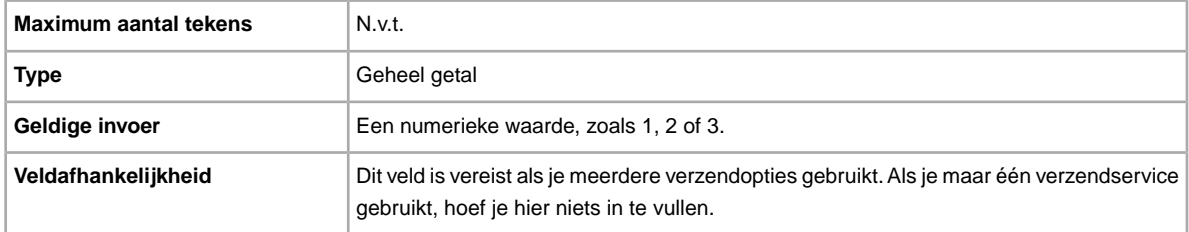

## <span id="page-38-2"></span>**ShippingService-2:ShippingSurcharge**

Extra kosten voor kopers die vragen om verzending van een object naar Alaska, Hawaï, Puerto Rico of Guam. Wanneer je berekende verzendkosten opgeeft, wordt de toeslag automatisch toegepast als UPS wordt gebruikt om objecten te verzenden naar deze afgelegen gebieden.

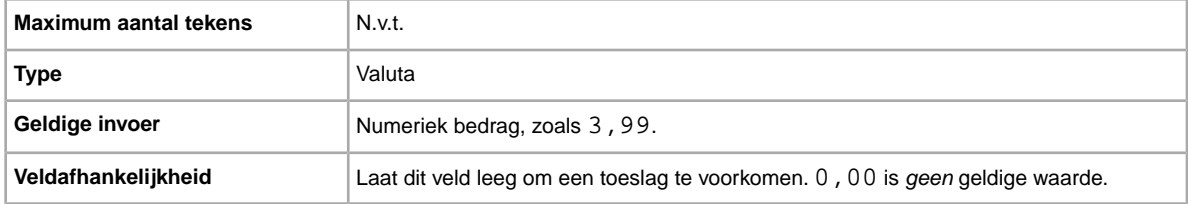

## <span id="page-39-0"></span>**ShippingStatus**

Wil je kopers laten weten wanneer een object is verzonden? Geeft aan of het object is verzonden.

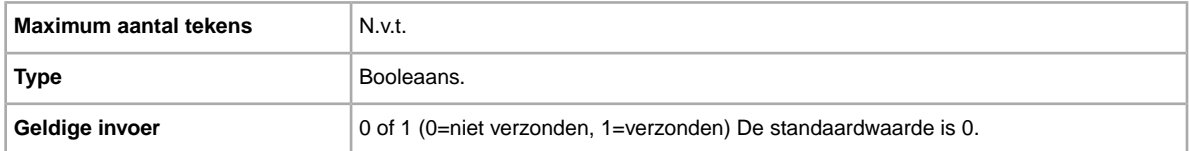

## <span id="page-39-1"></span>**\*ShippingType**

De beschikbare typen verzending voor het object. Als je *Vast* opgeeft, geef je aan dat vaste verzendkosten beschikbaar zijn voor binnenlandse verzending (en internationaal als je internationale verzendservices opgeeft).

**Important:** Als je dit veld herziet, moet je ook bepaalde veldgegevens voor de aanbieding in het geüploade bestand opnemen, ook al zijn de gegevens niet gewijzigd. Kijk naar de *afhankelijke velden bij herziening* voor de namen van de velden die in een herziene aanbieding moeten worden opgenomen.

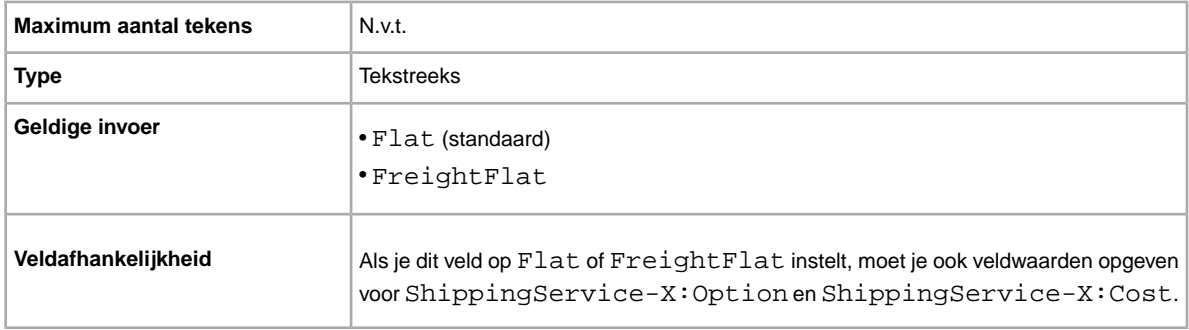

## <span id="page-39-2"></span>**StoreCategory**

Numerieke ID van een aangepaste rubriek in je eBay-winkel.

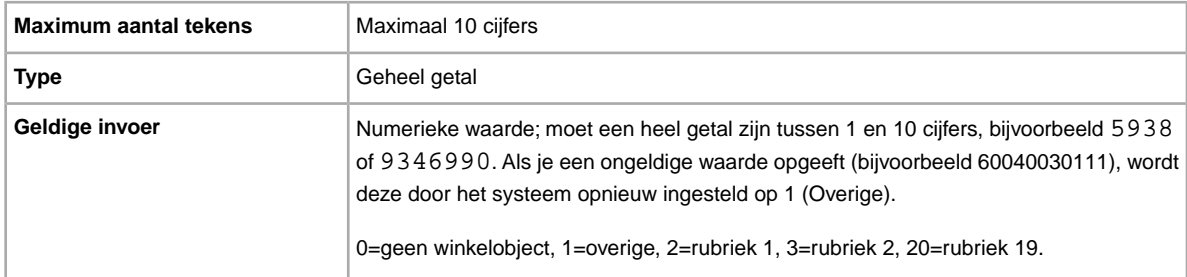

## <span id="page-40-0"></span>**Subtitle**

Wil je een ondertitel bij je aanbieding gebruiken? Verkopers gebruiken ondertitels zodat hun aanbieding meer trefwoorden bevat en kopers eerder bij hun object terechtkomen als ze zoeken in titels en beschrijvingen. Er zijn wel extra kosten aan deze optie verbonden.

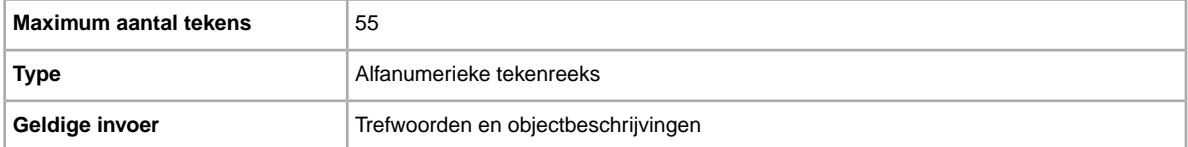

## <span id="page-40-5"></span><span id="page-40-1"></span>**Velden voor resultaten en rapporten**

<span id="page-40-2"></span>Hier wordt nader ingegaan op de velddefinities voor uploadresultaten en diverse rapporten.

#### **Over rapportscripts**

Als je specifieke gegevens wilt bekijken uit de rapporten die in dit hoofdstuk worden beschreven, is het mogelijk om alleen die gegevens te zoeken en extraheren die je wilt bekijken.

Als je dergelijke scripts schrijft, moet je naar de kolomnaam (zoals Titel of Prijs) zoeken in plaats van naar het kolomnummer (zoals 1, 2 of 11). Als je scripts naar kolomnamen (in plaats van naar kolomnummers) zoeken en deze extraheren, blijven je scripts werken als we kolommen aan rapporten toevoegen of kolommen verwijderen.

<span id="page-40-3"></span>Als je echter scripts schrijft om kolomnummers (in plaats van kolomnamen) te extraheren, bestaat er een goede kans dat we je scripts onbedoeld breken wanneer we kolommen aan de rapporten toevoegen of eruit verwijderen.

## <span id="page-40-4"></span>**Velden voor rapport Resultaten laadreactie**

In de volgende tabel worden de velden in het rapport Resultaten laadreactie omschreven, die je kunt downloaden vanuit Bestandsuitwisseling.

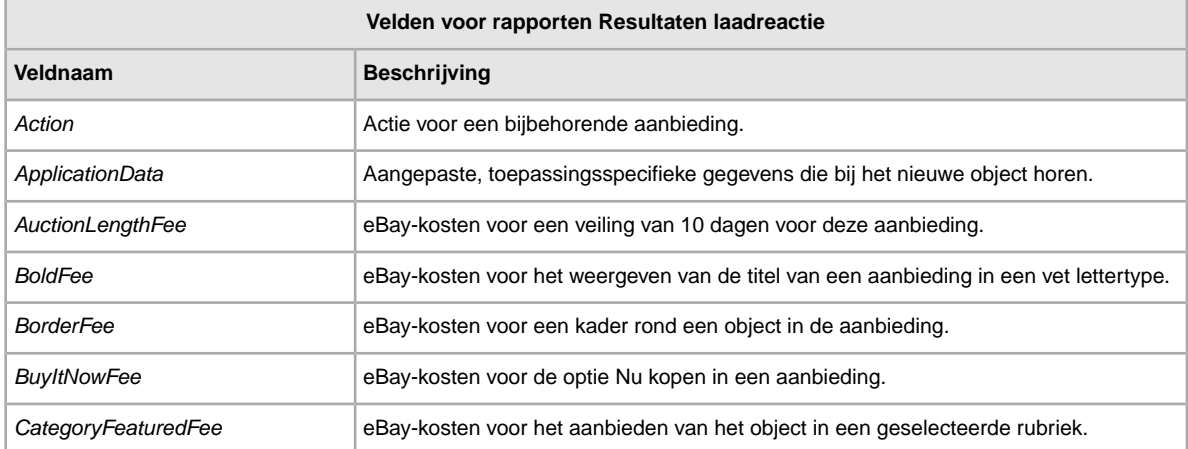

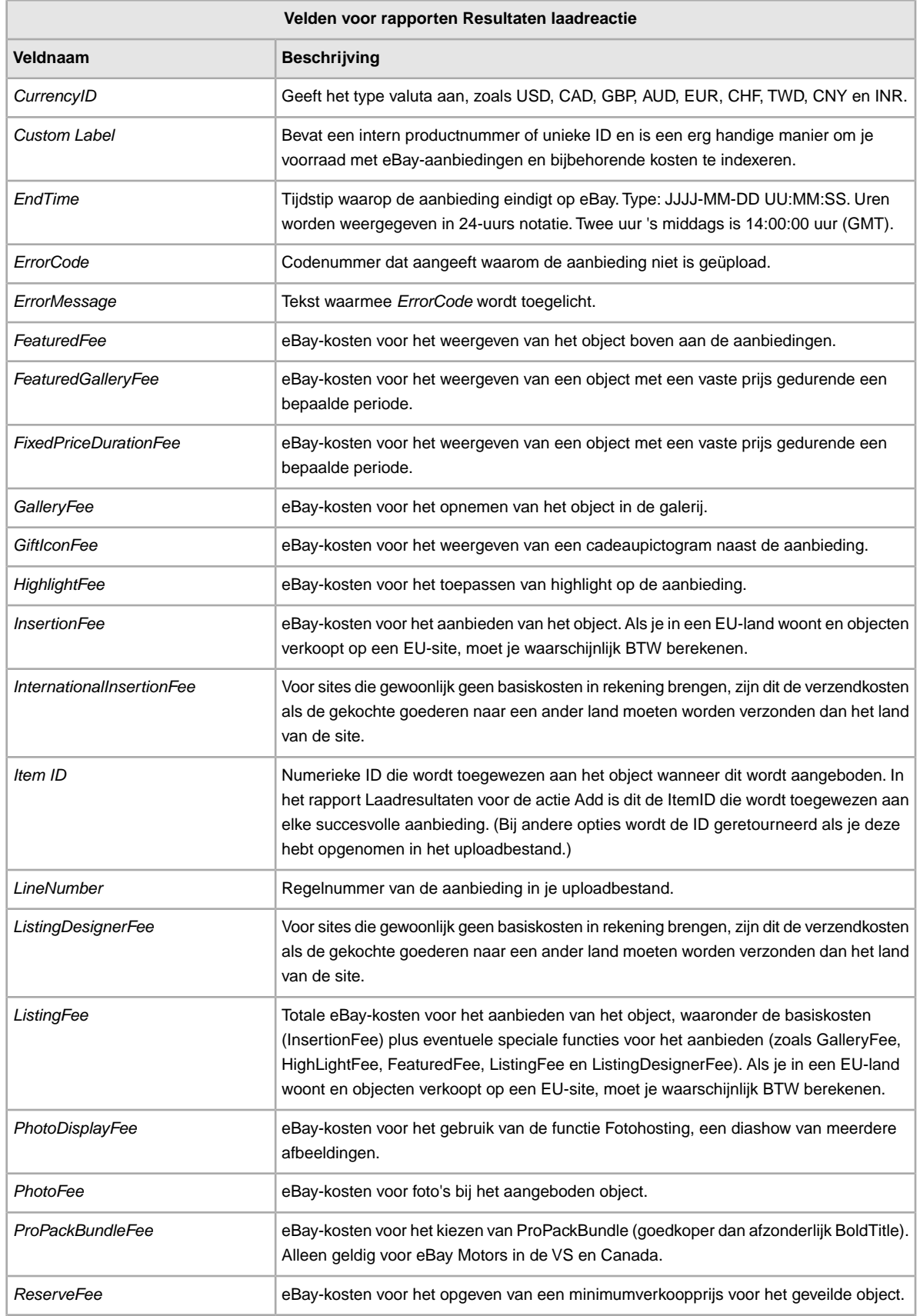

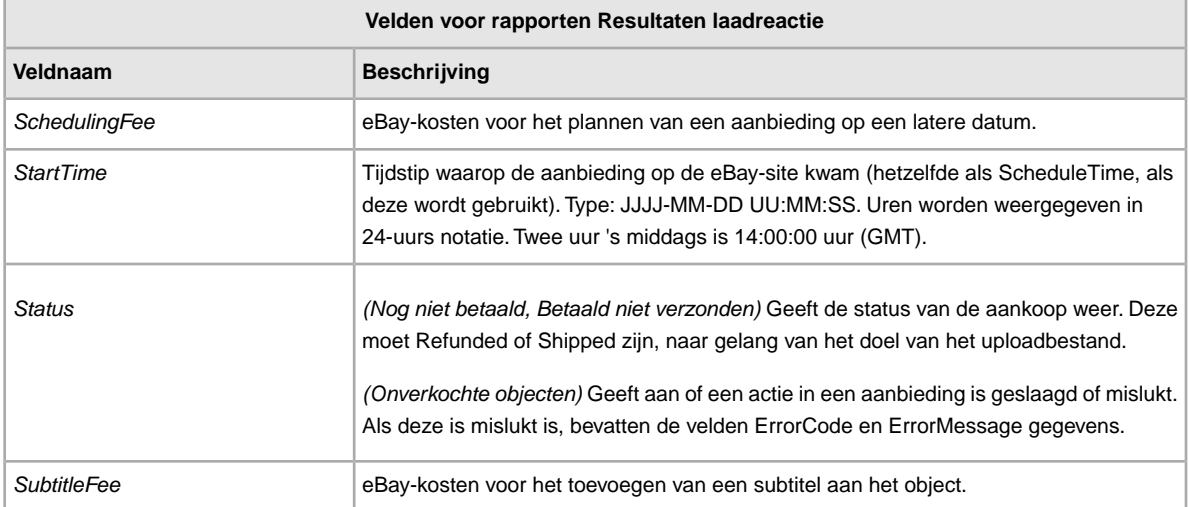

## <span id="page-42-1"></span><span id="page-42-0"></span>**Velden voor rapport Betaald en nog niet verzonden**

In de volgende tabel worden de velden voor het rapport Betaald en nog niet verzonden omschreven, die je kunt downloaden vanuit

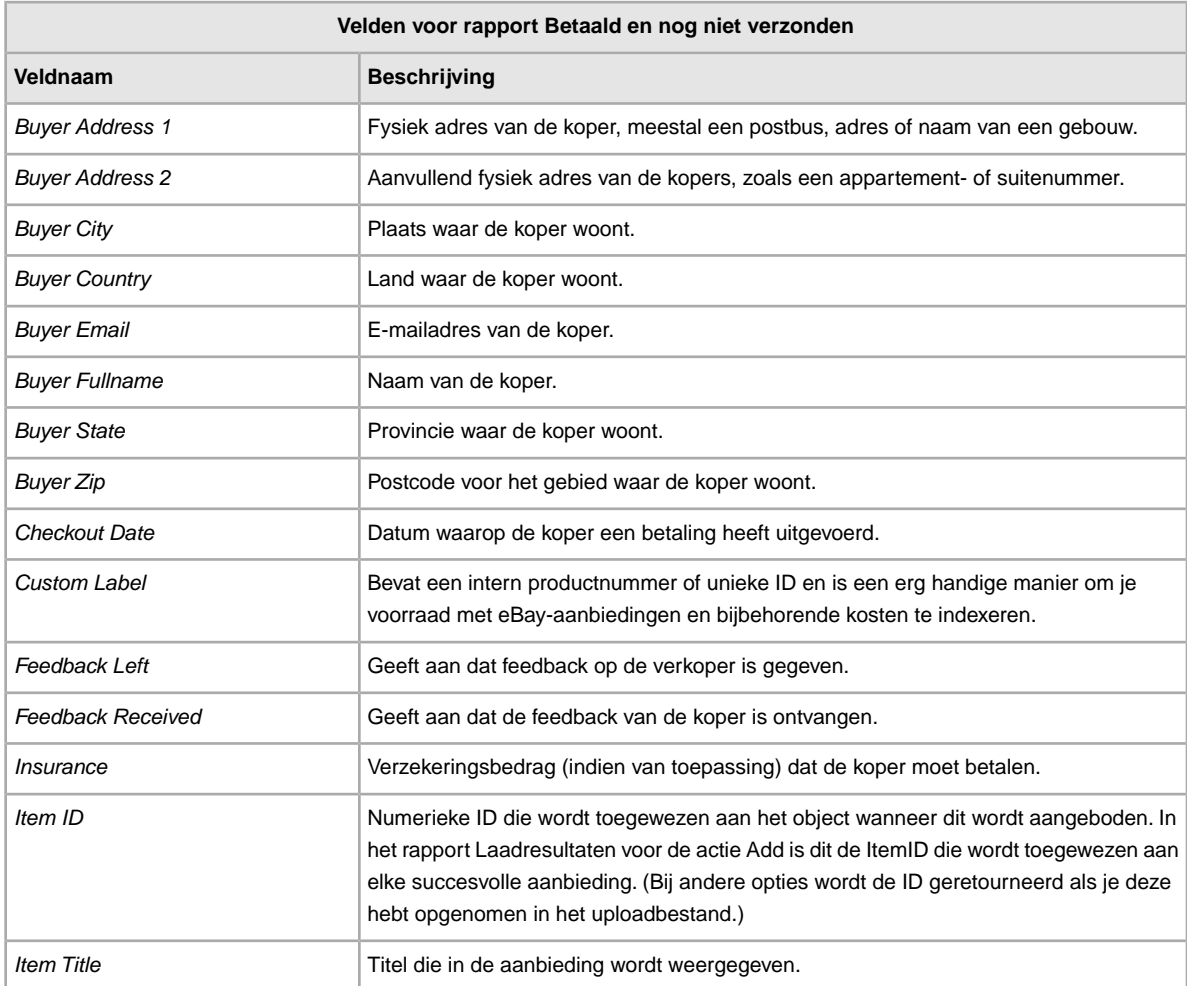

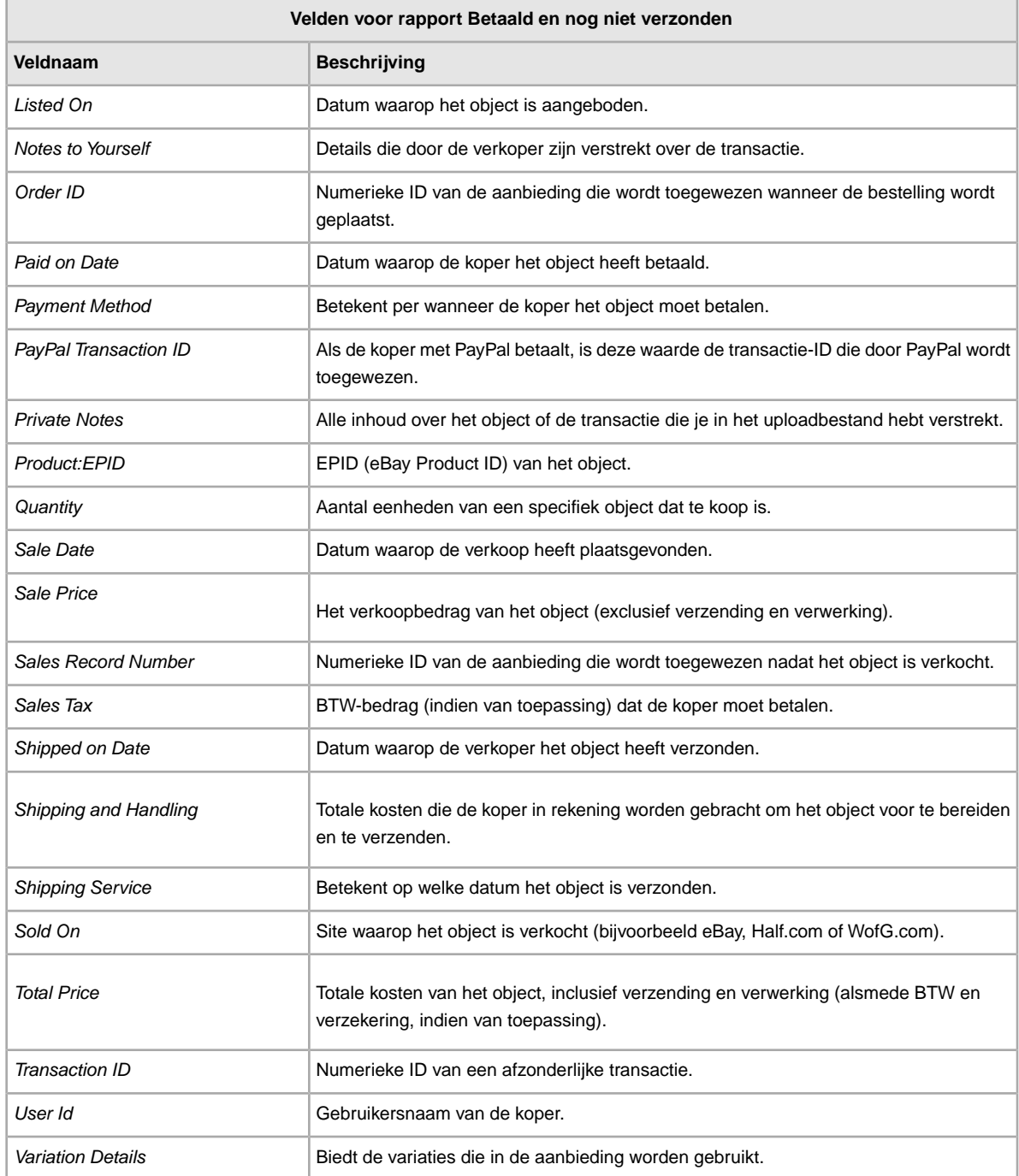

## <span id="page-43-1"></span><span id="page-43-0"></span>**Velden voor rapport Betaalde en verzonden objecten**

In de volgende tabel worden de velden voor het rapport Betaalde en verzonden objecten omschreven, die je kunt downloaden vanuit Bestandsuitwisseling.

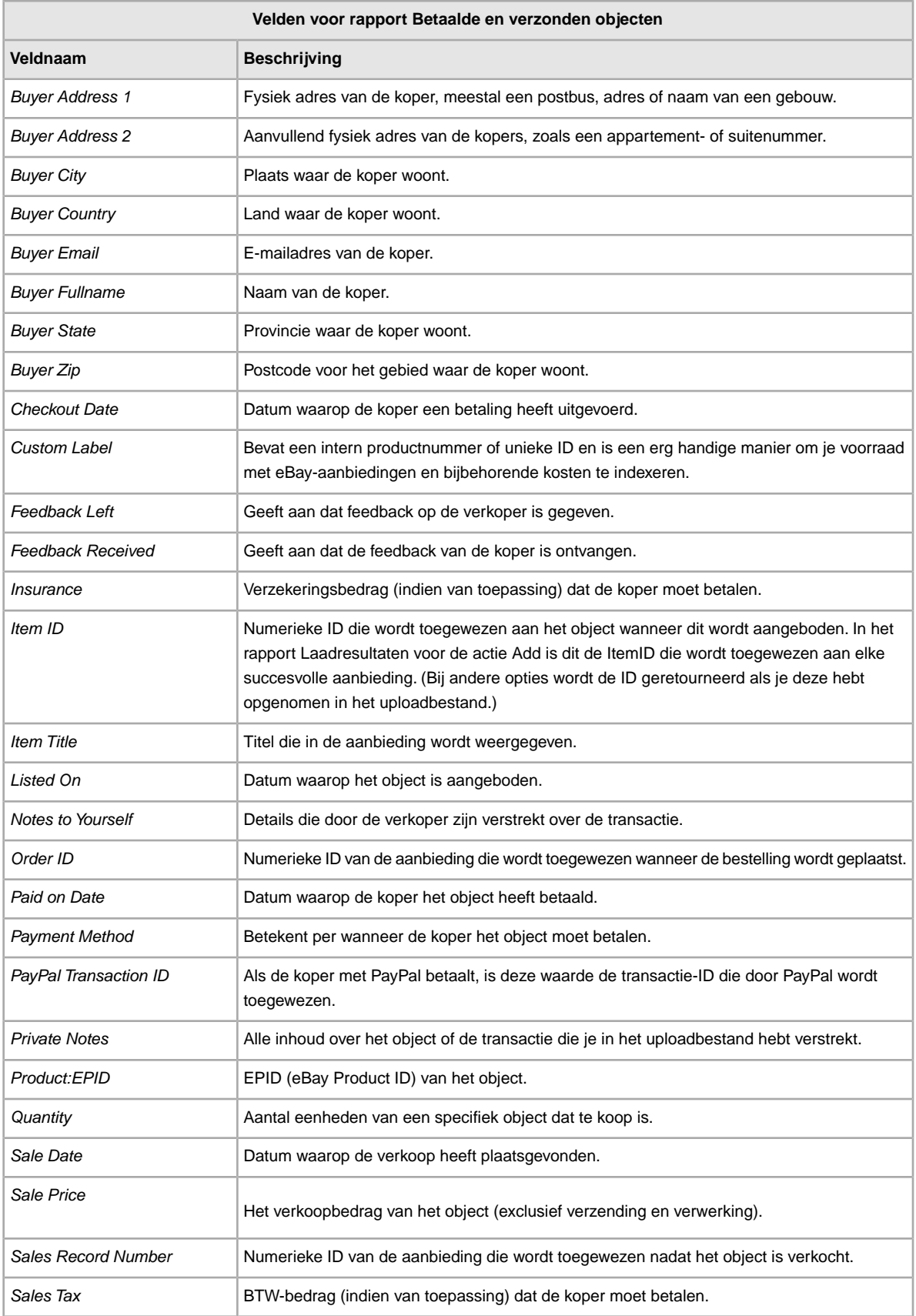

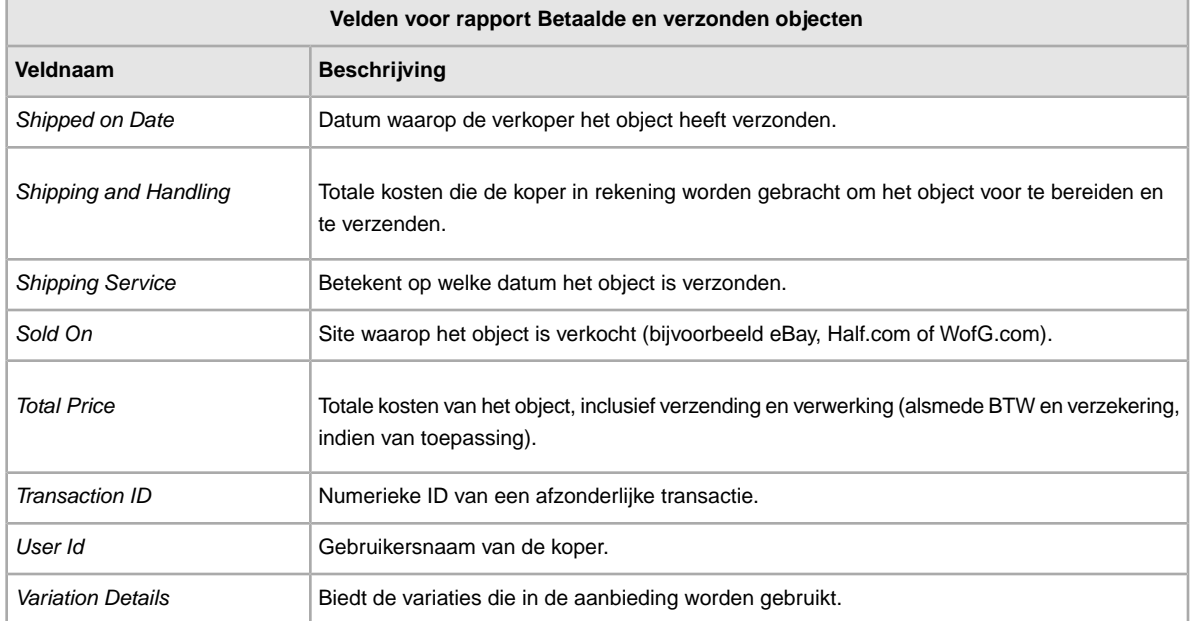

## <span id="page-45-2"></span><span id="page-45-0"></span>**Velden voor rapport Productvoorraad**

In de volgende tabel worden de velden in het rapport Productvoorraad omschreven, die je kunt downloaden vanuit Bestandsuitwisseling.

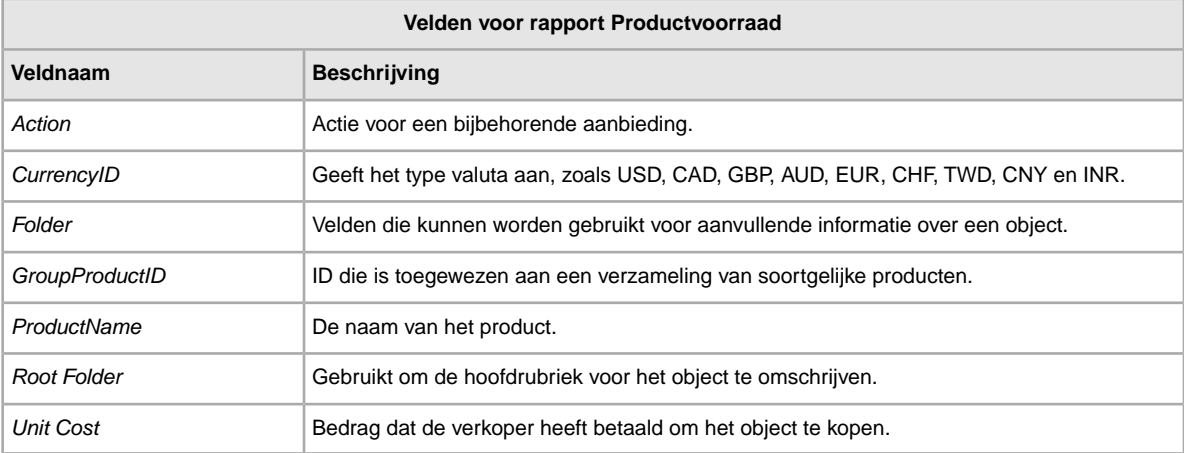

## <span id="page-45-3"></span><span id="page-45-1"></span>**Velden voor rapporten met verkochte aanbiedingen**

In de volgende tabel worden de velden in het rapport Verkochte aanbiedingen omschreven, die je kunt downloaden vanuit Bestandsuitwisseling.

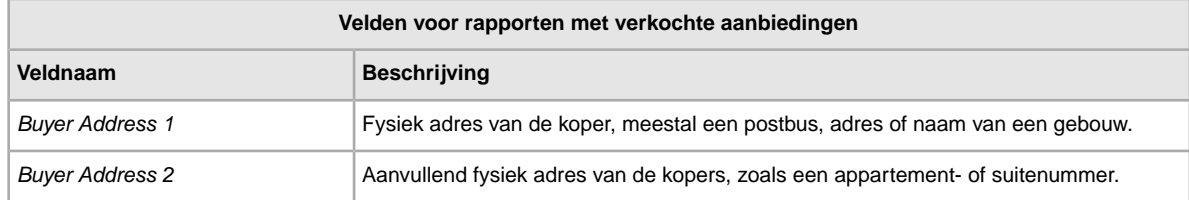

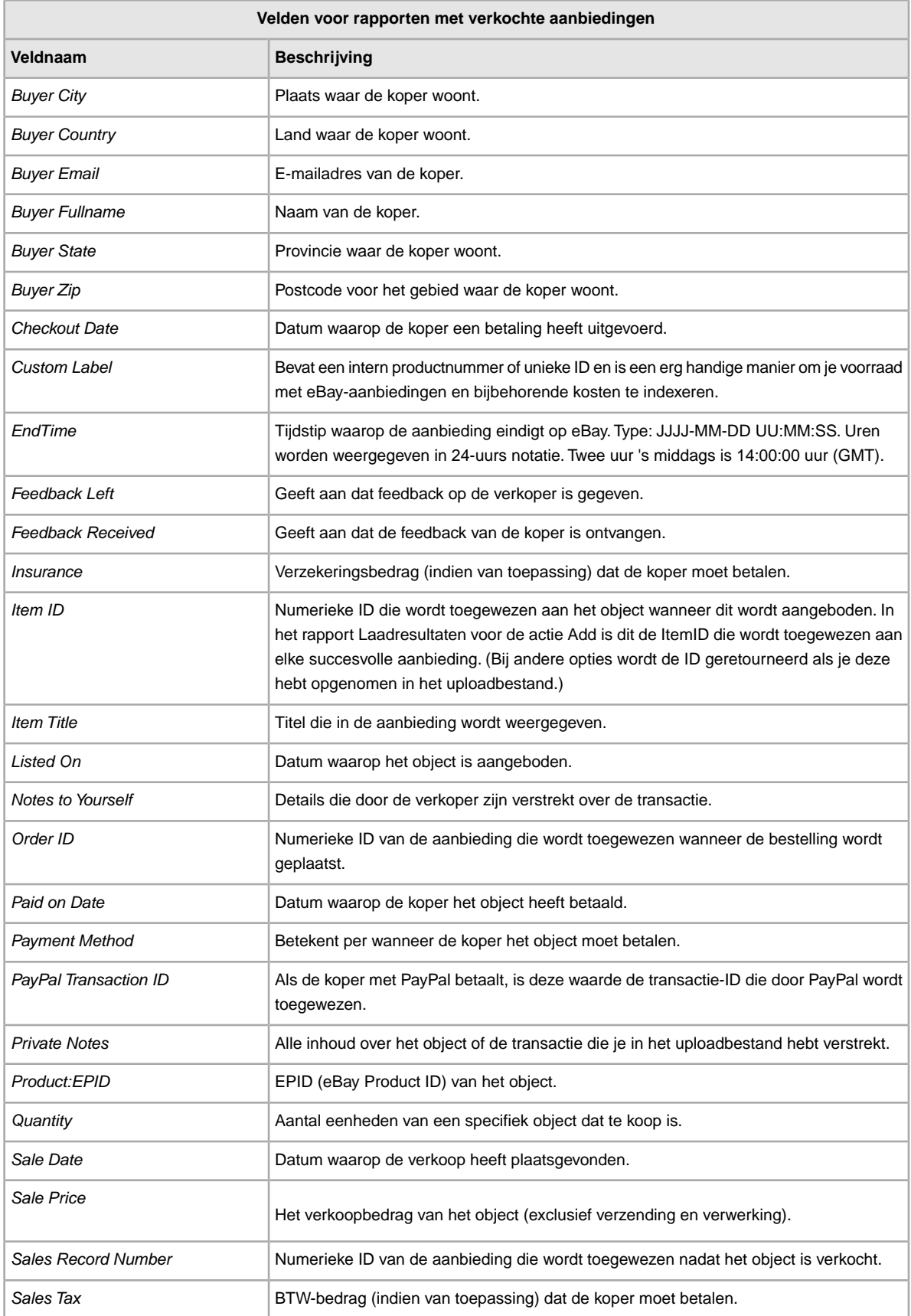

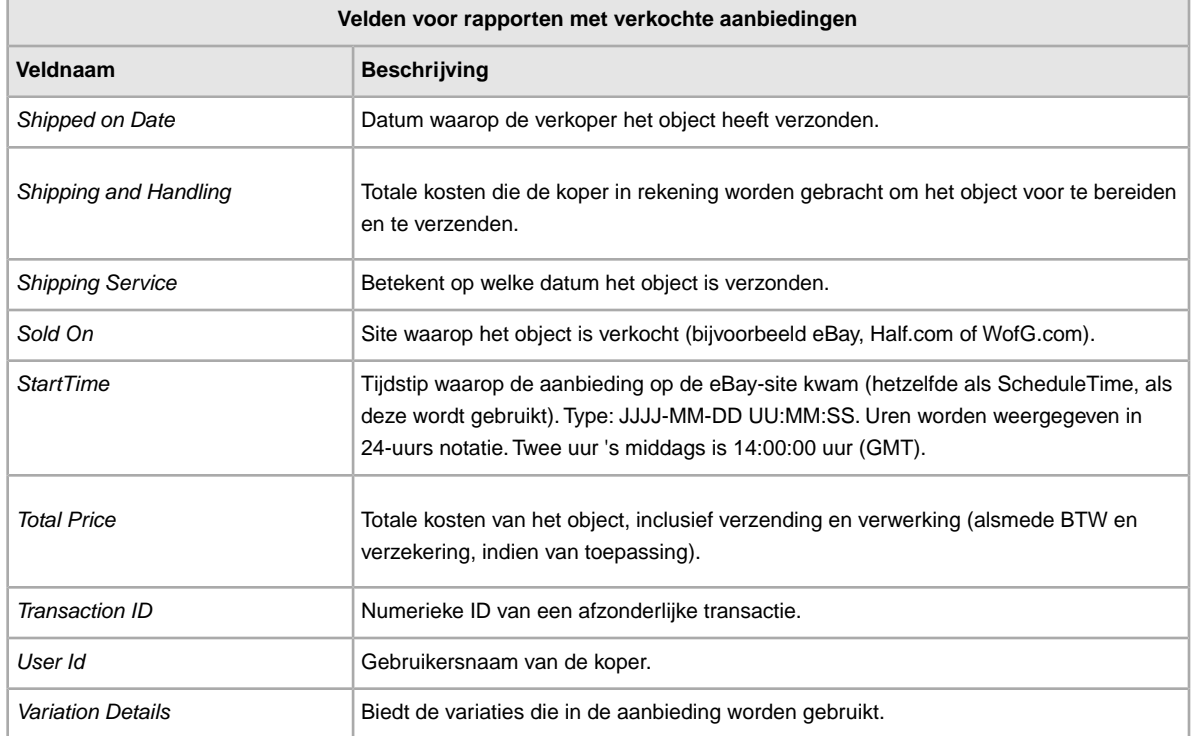

## <span id="page-47-1"></span><span id="page-47-0"></span>**Velden voor rapport Onverkochte objecten**

In de volgende tabel worden de velden in het rapport Onverkochte objecten omschreven, die je kunt downloaden vanuit Bestandsuitwisseling.

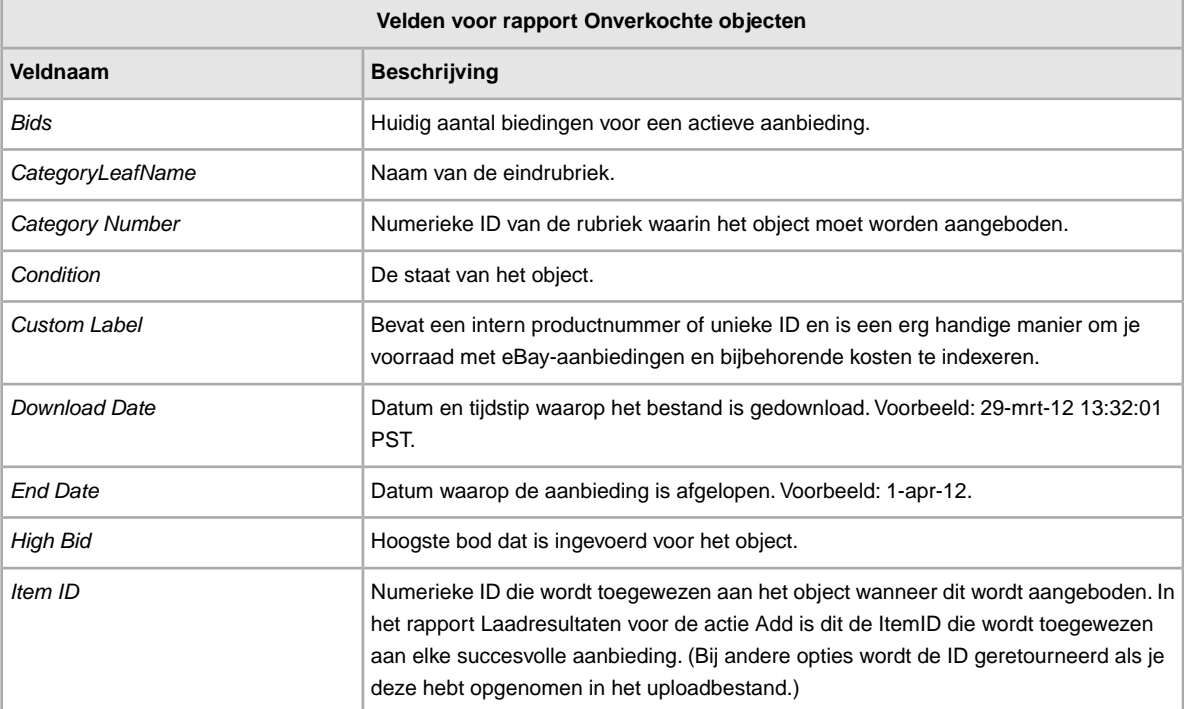

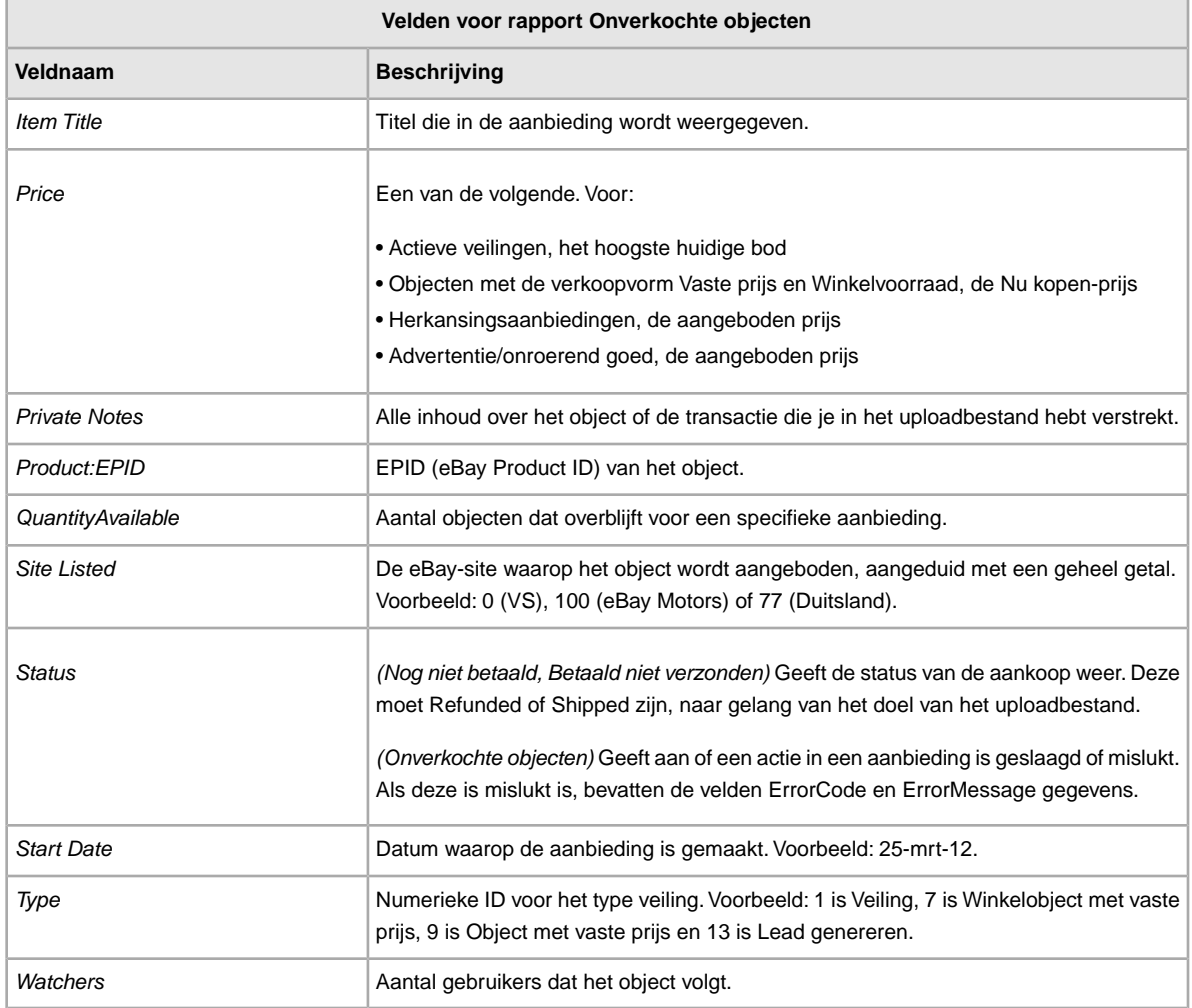

## <span id="page-48-1"></span><span id="page-48-0"></span>**Velden voor rapport Nog niet betaald**

In de volgende tabel worden de velden in het rapport Nog niet betaald omschreven, die je kunt downloaden vanuit Bestandsuitwisseling.

![](_page_48_Picture_169.jpeg)

![](_page_49_Picture_172.jpeg)

![](_page_50_Picture_176.jpeg)

## <span id="page-50-1"></span><span id="page-50-0"></span>**Velden voor rapporten met actieve aanbiedingen**

In de volgende tabel worden de velden in het rapport Actieve aanbiedingen omschreven, die je kunt downloaden vanuit Bestandsuitwisseling.

![](_page_50_Picture_177.jpeg)

![](_page_51_Picture_68.jpeg)

## **Index**

### **A**

aanbiedingstemplates [10](#page-9-2)

#### **B**

bestandsbeheercentrum uploads [17](#page-16-2) bestandsuitwisseling kenmerken [7](#page-6-2) vereisten en voorwaarden [6](#page-5-3) workflow [7](#page-6-3) Bestandsuitwisseling overzicht [6](#page-5-4) betaalde objecten [20](#page-19-2)

## **C**

conditionID [14](#page-13-3) Customer Support [17](#page-16-2)

#### **D**

Definitie van het veld Action [25](#page-24-5) downloaden planning bekijken [23](#page-22-1) schema aanmaken [22](#page-21-2) templates [10](#page-9-2) downloadplanning bekijken [23](#page-22-1) downloads plannen [20](#page-19-2) downloadschema aanmaken [22](#page-21-2) downloadverzoek [20](#page-19-2) downloadverzoek aanmaken [20](#page-19-2)

#### **E**

een veld verwijderen algemene informatie [14](#page-13-4)

## **G**

gegevens invoeren in velden [11](#page-10-1)

#### **H**

hoofdlettergevoeligheid [8](#page-7-1)

#### **I**

indeling van platte bestanden [7](#page-6-2) indelingscontrole [17](#page-16-2)

#### **M**

maximum aantal tekens [8](#page-7-1) menu aanbiedingen en transactiebestanden [20](#page-19-2)

#### **N**

nieuwe velden toevoegen algemeen [13](#page-12-1)

#### **R**

rapport met actieve aanbiedingen [20](#page-19-2) rapport met gearchiveerde objecten [20](#page-19-2) rapport met objecten die nog niet zijn betaald [20](#page-19-2) rapport met objecten die zijn betaald en moeten worden verzonden [20](#page-19-2) rapport met objecten die zijn betaald en verzonden [20](#page-19-2) rapport met onverkochte objecten [20](#page-19-2) rapport met resultaten [19](#page-18-1) rapport met verkochte en gearchiveerde objecten [20](#page-19-2) rapport met verkochte objecten [20](#page-19-2) rapporten [20](#page-19-2) rapporten, velden Actieve aanbiedingen [51](#page-50-1) Betaald en nog niet verzonden [43](#page-42-1) Betaald en verzonden [44](#page-43-1) Nog niet betaald [49](#page-48-1) Onverkochte objecten [48](#page-47-1) Productvoorraad [46](#page-45-2) Resultaten laadreactie [41](#page-40-4) Verkochte aanbiedingen [46](#page-45-3) rapportscripts [41](#page-40-5) resultatenbestand [18](#page-17-1)

#### **S**

scripts, rapporten [41](#page-40-5) slimme kopteksten [8](#page-7-1) soorten tekens [8](#page-7-1) structuur van templates [8](#page-7-1)

## **T**

templates conditionID toevoegen [14](#page-13-3) downloaden [10](#page-9-2) een veld verwijderen [14](#page-13-4) gebruiken en beheren [9](#page-8-1) gegevens invoeren [11](#page-10-1) nieuwe velden toevoegen [13](#page-12-1) structuur [8](#page-7-1)

templates ophalen [10](#page-9-2) tips [8](#page-7-1)

#### **U**

uploaden aanbiedingen en updates [17](#page-16-2) details van resultaten [19](#page-18-1) producten en aanbiedingen [17](#page-16-2) voorraad [17](#page-16-2) uploadresultaat [18](#page-17-1) uploadresultaten bekijken [18](#page-17-1)

#### **V**

velddefinitie Action [25](#page-24-5) velden toevoegen conditionID [14](#page-13-3) Velden voor rapport Betaald en nog niet verzonden [43](#page-42-1) Velden voor rapport Betaald en verzonden [44](#page-43-1) Velden voor rapport Nog niet betaald [49](#page-48-1)

Velden voor rapport Onverkochte objecten [48](#page-47-1) Velden voor rapport Productvoorraad [46](#page-45-2) Velden voor rapport Resultaten laadreactie [41](#page-40-4) velden voor rapporten Actieve aanbiedingen [51](#page-50-1) Betaald en nog niet verzonden [43](#page-42-1) Betaald en verzonden [44](#page-43-1) Nog niet betaald [49](#page-48-1) Onverkochte objecten [48](#page-47-1) Productvoorraad [46](#page-45-2) Resultaten laadreactie [41](#page-40-4) Verkochte aanbiedingen [46](#page-45-3) Velden voor rapporten met actieve aanbiedingen [51](#page-50-1) Velden voor rapporten met verkochte aanbiedingen [46](#page-45-3) veldrelaties [8](#page-7-1) vereisten [6](#page-5-3) voorwaarden [6](#page-5-3)

#### **W**

workflow [7](#page-6-3)